# **ACS850**

**User's Guide ACS850 Control Panel**

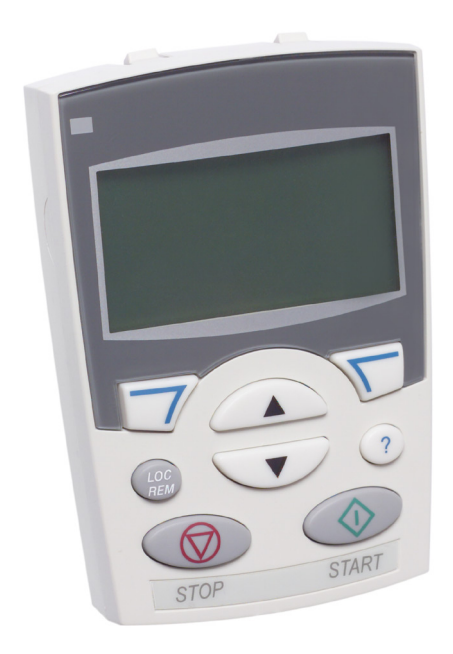

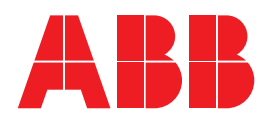

ACS850 Control Panel

**User's Guide** 

3AUA0000050277 Rev A EN EFFECTIVE: 02.01.2009

© 2009 ABB Oy. All Rights Reserved.

# <span id="page-4-0"></span>**Table of contents**

### *[Table of contents](#page-4-0)*

#### *[About the manual](#page-6-0)*

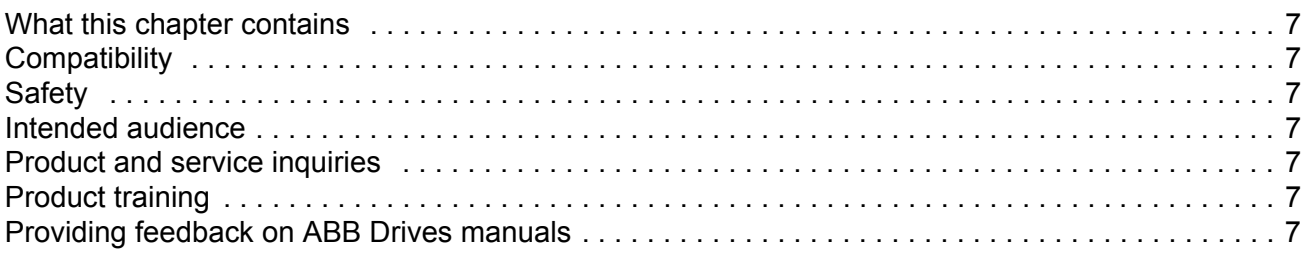

#### *[Hardware description](#page-8-0)*

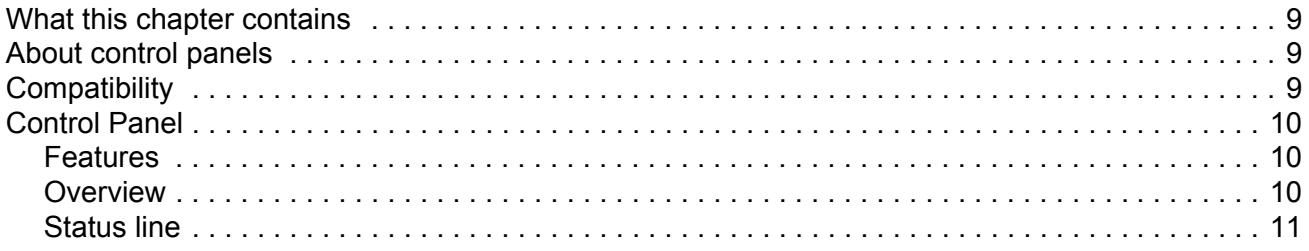

### *[Installation](#page-12-0)*

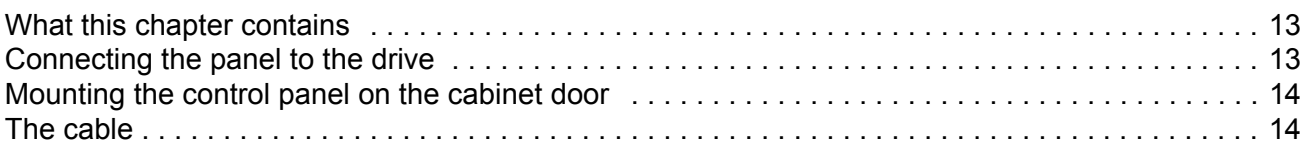

### *[Operation](#page-14-0)*

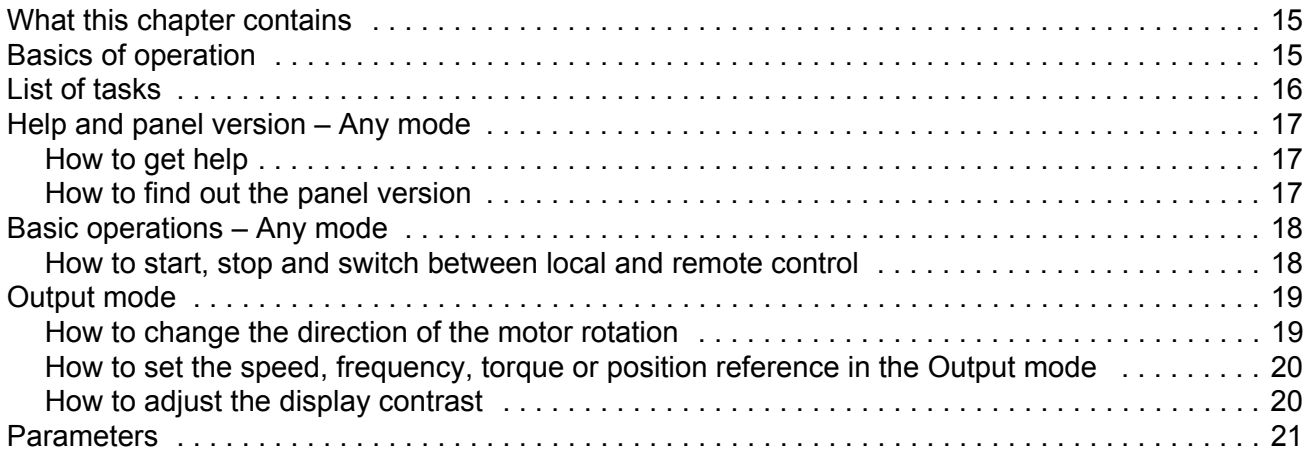

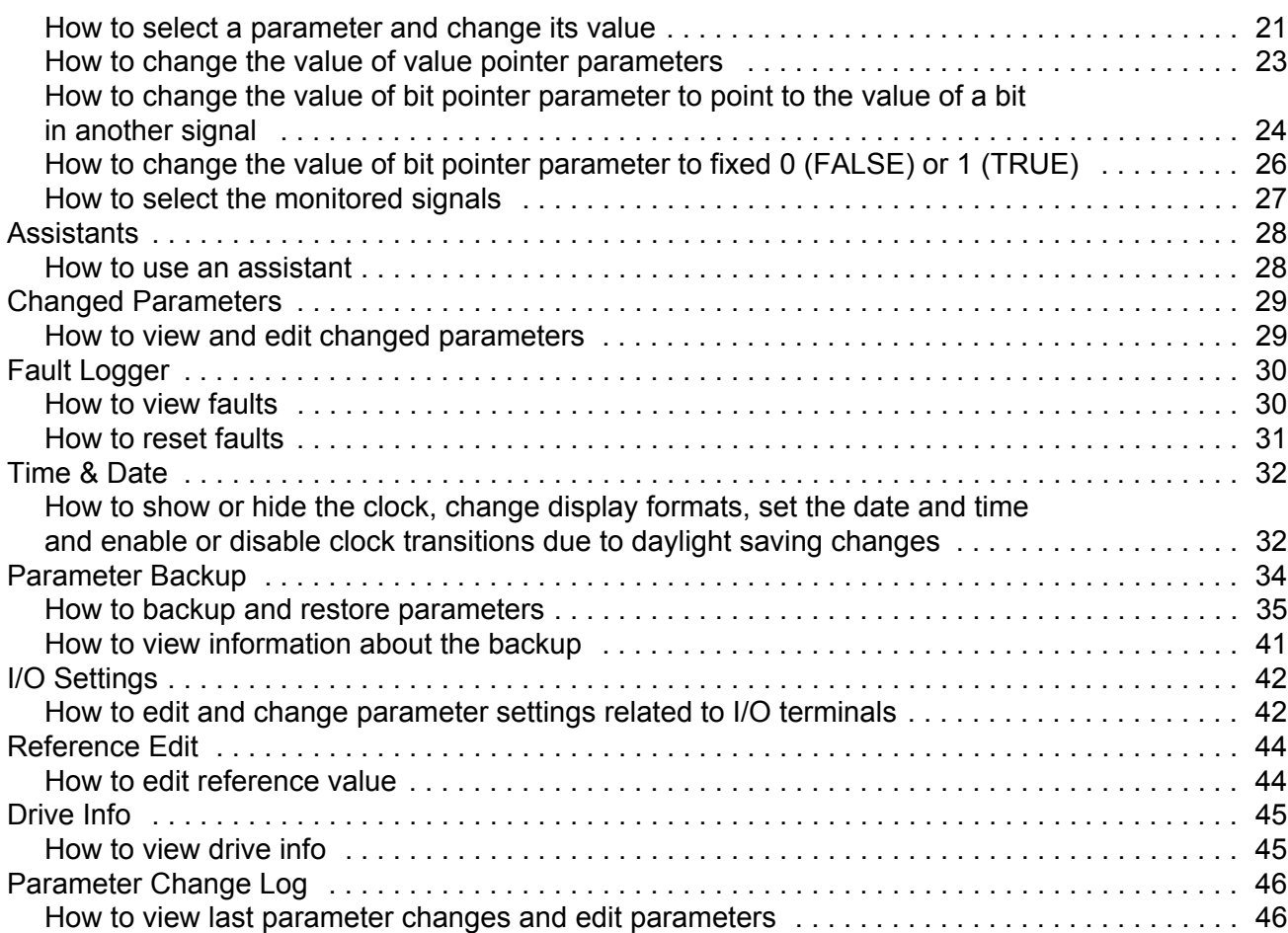

### <span id="page-6-1"></span><span id="page-6-0"></span>**What this chapter contains**

The chapter describes the compatibility and intended audience of this manual. There is also information about finding the safety instructions.

### <span id="page-6-2"></span>**Compatibility**

The manual is compatible with the control panel of the ACS850 drive.

#### <span id="page-6-3"></span>**Safety**

Follow all safety instructions delivered with the drive.

- ï Read the **complete safety instructions** before you install, commission, or use the drive. The complete safety instructions are given at the beginning of the *Hardware Manual*.
- **EXECT AT A FIGHT FIGHT SPECIFIC FIGHTS AND THE SPECIES CONCRETE:** Read the Special states before changing the default settings of the function. For warnings and notes, see appropriate *Firmware Manual*.

### <span id="page-6-4"></span>**Intended audience**

This manual is intended for persons who install and use the panel.

#### <span id="page-6-5"></span>**Product and service inquiries**

Address any inquiries about the product to your local ABB representative, quoting the type code and serial number of the unit in question. A listing of ABB sales, support and service contacts can be found by navigating to<www.abb.com/drives>and selecting *Sales, Support and Service network*.

### <span id="page-6-6"></span>**Product training**

For information on ABB product training, navigate to<www.abb.com/drives> and select *Training courses*.

#### <span id="page-6-7"></span>**Providing feedback on ABB Drives manuals**

Your comments on our manuals are welcome. Go to<www.abb.com/drives> and select *Document Library – Manuals feedback form (LV AC drives).* 

### <span id="page-8-1"></span><span id="page-8-0"></span>**What this chapter contains**

The chapter describes the control panel keys. It also instructs in using the panel in control, monitoring and changing the settings.

### <span id="page-8-2"></span>**About control panels**

Use a control panel to control the ACS850, read status data, and adjust parameters.

### <span id="page-8-3"></span>**Compatibility**

The manual is compatible with the following control panel:

• ACS-CP-U with ACS850 specific software.

See page *[17](#page-16-3)* for how to find out the control panel version.

## <span id="page-9-1"></span><span id="page-9-0"></span>**Control Panel**

#### **Features**

The Control Panel features:

- alphanumeric control panel with an LCD display
- $\cdot$  copy function  $-$  parameters can be copied to the control panel memory for later transfer to other drives or for backup of a particular system.
- context sensitive help
- real time clock

#### **Overview**

The following table summarizes the key functions and displays on the Control Panel.

<span id="page-9-2"></span>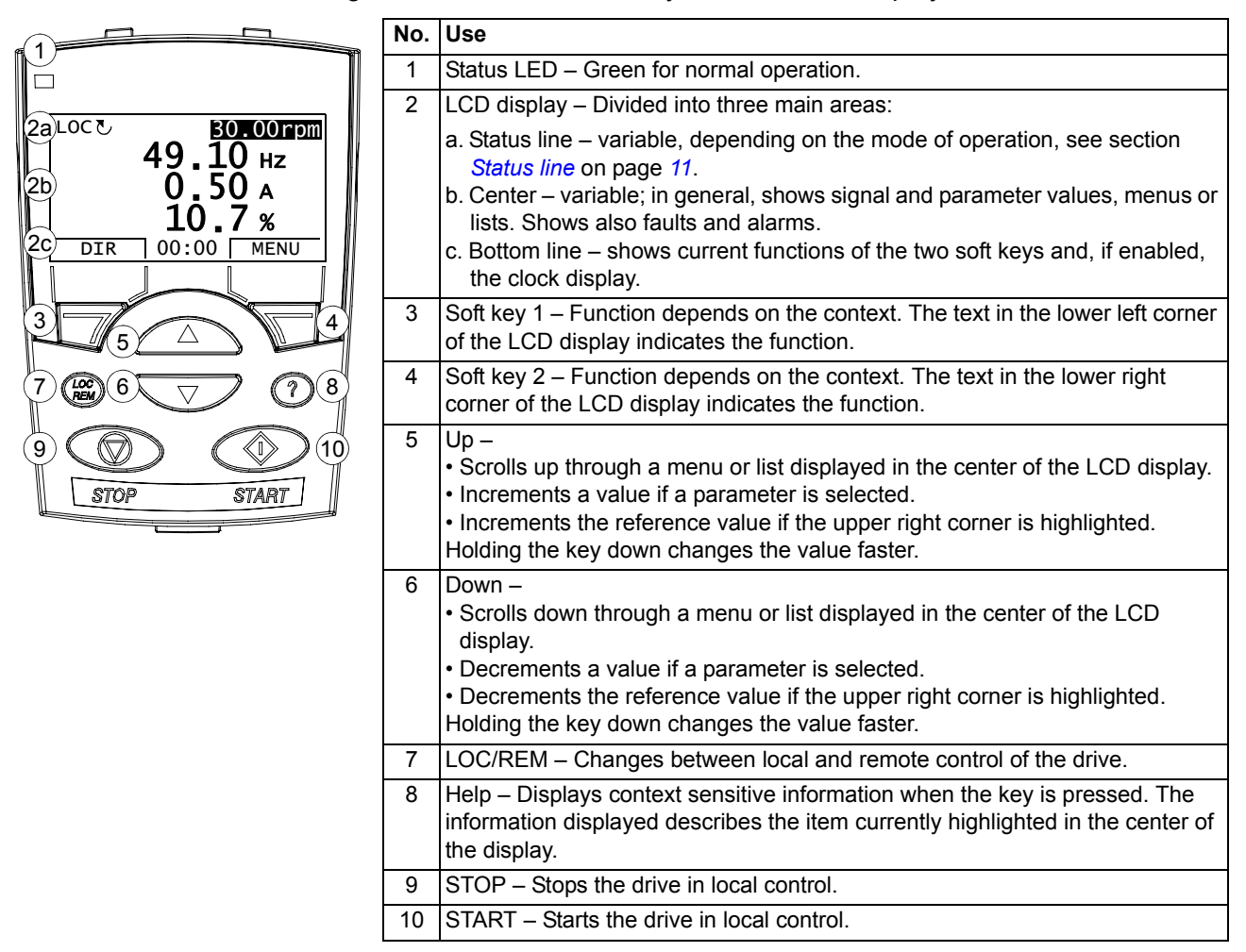

#### <span id="page-10-1"></span><span id="page-10-0"></span>**Status line**

The top line of the LCD display shows the basic status information of the drive.

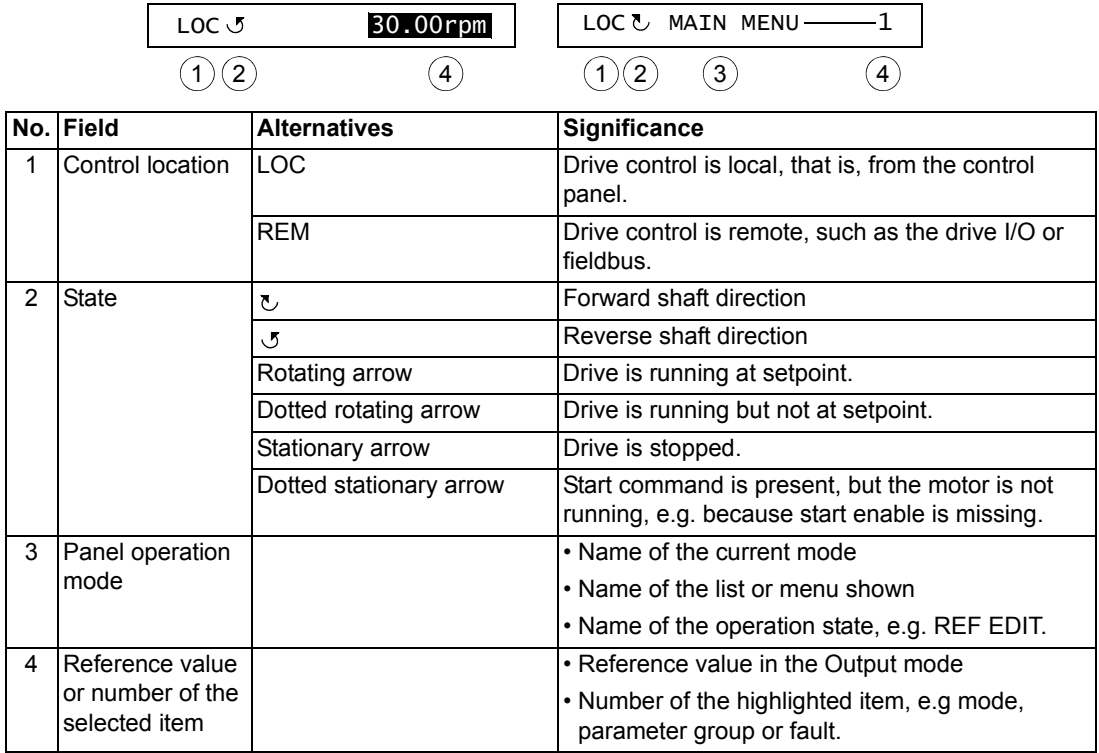

### <span id="page-12-1"></span><span id="page-12-0"></span>**What this chapter contains**

The chapter describes connecting and mounting of the control panel.

### <span id="page-12-2"></span>**Connecting the panel to the drive**

The control panel connection to ACS850 drive is shown in the figure below. See also hardware manual of the drive.

*ACS850*

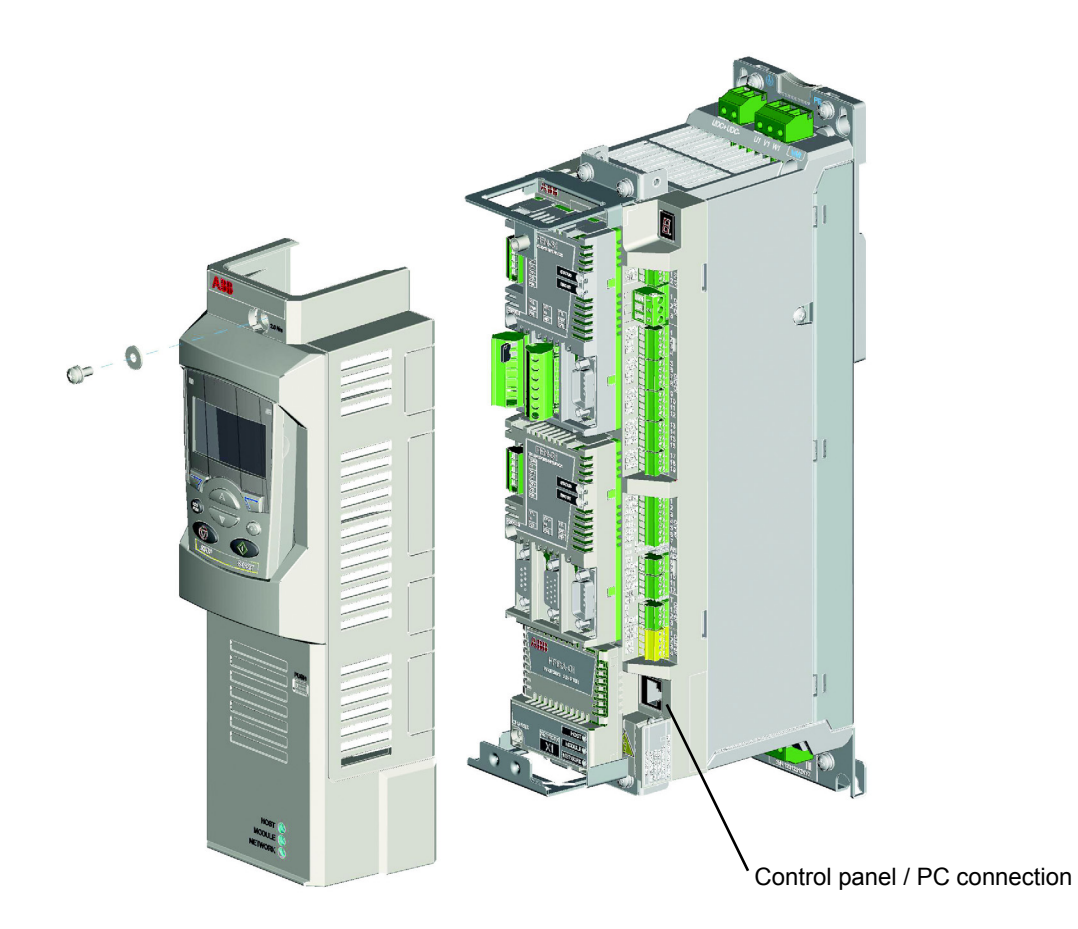

# <span id="page-13-0"></span>**Mounting the control panel on the cabinet door**

See *ACS-CP-U Control Panel IP54 Mounting Platform Kit Installation Guide* [3AUA0000049072 (English)].

### <span id="page-13-1"></span>**The cable**

CAT5 straight-through network cable (max. 3 m) can be used. The cable is available from ABB, but other cables fulfilling the specifications of that cable can be used.

### <span id="page-14-1"></span><span id="page-14-0"></span>**What this chapter contains**

The chapter describes the operation of the control panel.

### <span id="page-14-2"></span>**Basics of operation**

You operate the control panel with menus and keys. The keys include two contextsensitive soft keys, whose current function is indicated by the text shown in the display above each key.

You select an option, e.g. operation mode or parameter, by entering the MENU state using soft key 2, and then by scrolling the  $\triangle$  and  $\blacktriangledown$  arrow keys until the option is highlighted and then pressing the relevant soft key. With the right soft key you usually enter a mode, accept an option or save the changes. The left soft key is used to cancel the made changes and return to the previous operation level.

The Control Panel has ten options in the Main menu: Parameters, Assistants, Changed Par, Fault Logger, Time & Date, Parameter Backup, I/O Settings, Reference Edit, Drive Info and Parameter Change Log. In addition, the control panel has an Output mode, which is used as default. Also, when a fault or alarm occurs, the panel goes automatically to the Fault mode showing the fault or alarm. You can reset the fault in the Output or Fault mode. The operation in these modes and options is described in this chapter.

Initially, the panel is in the Output mode, where you can start, stop, change the direction, switch between local and remote control, modify the reference value and monitor up to three actual values. To do other tasks, go first to the Main menu and select the appropriate option on the menu. The status line (see section *[Status line](#page-10-1)* on page *[11](#page-10-1)*) shows the name of the current menu, mode, item or state.

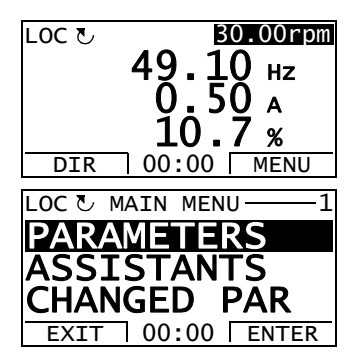

### <span id="page-15-0"></span>**List of tasks**

The table below lists common tasks, the mode in which you can perform them, abbreviations of the options in the Main menu and the page number where the steps to do the task are described in detail.

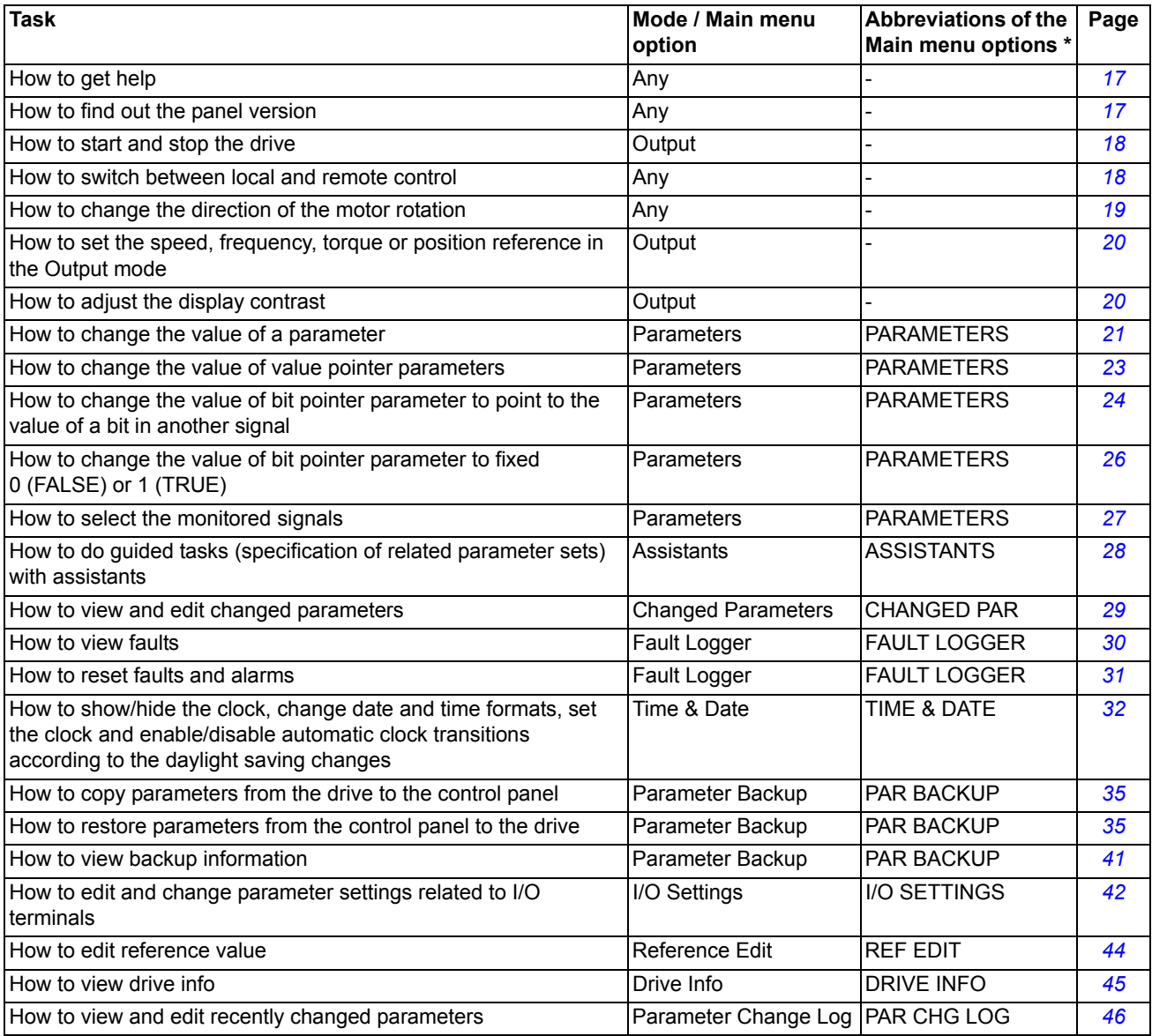

\* Main menu options actually shown in the control panel.

# <span id="page-16-0"></span>**Help and panel version - Any mode**

### **How to get help**

<span id="page-16-1"></span>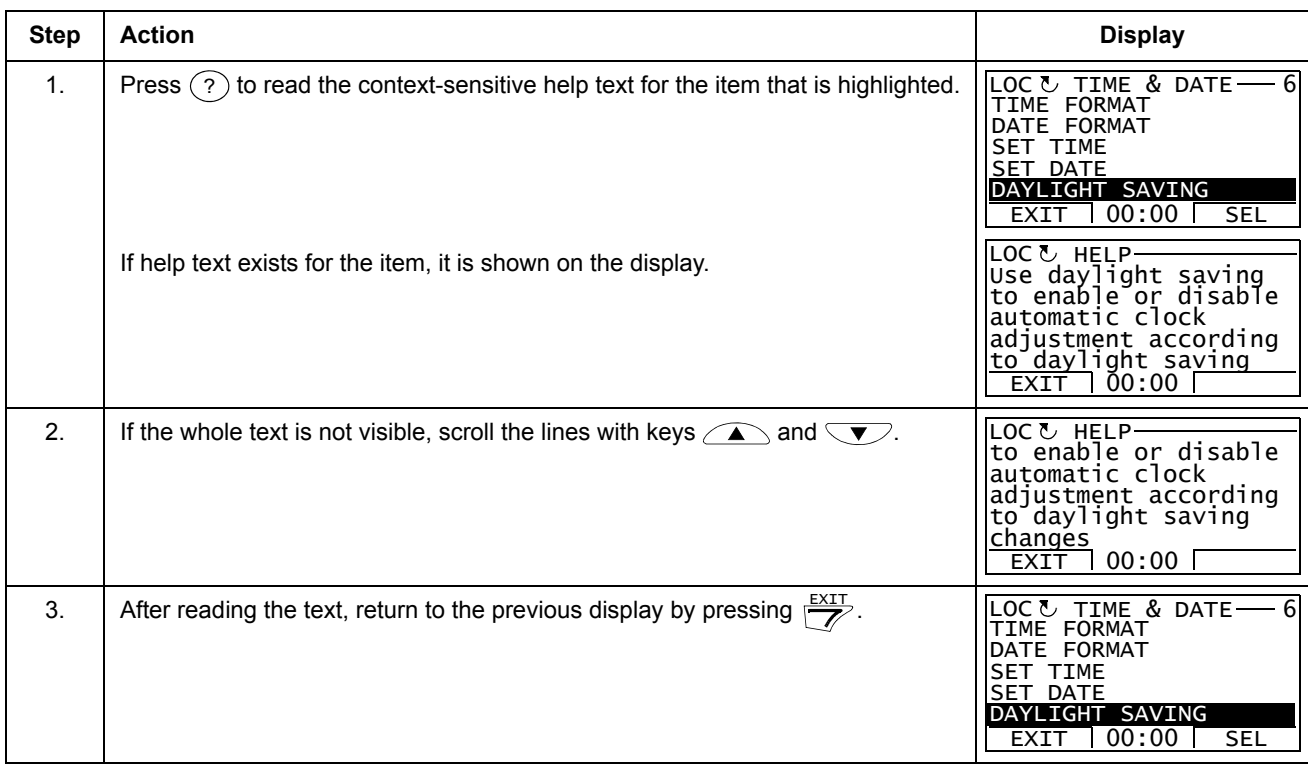

### <span id="page-16-3"></span>**How to find out the panel version**

<span id="page-16-2"></span>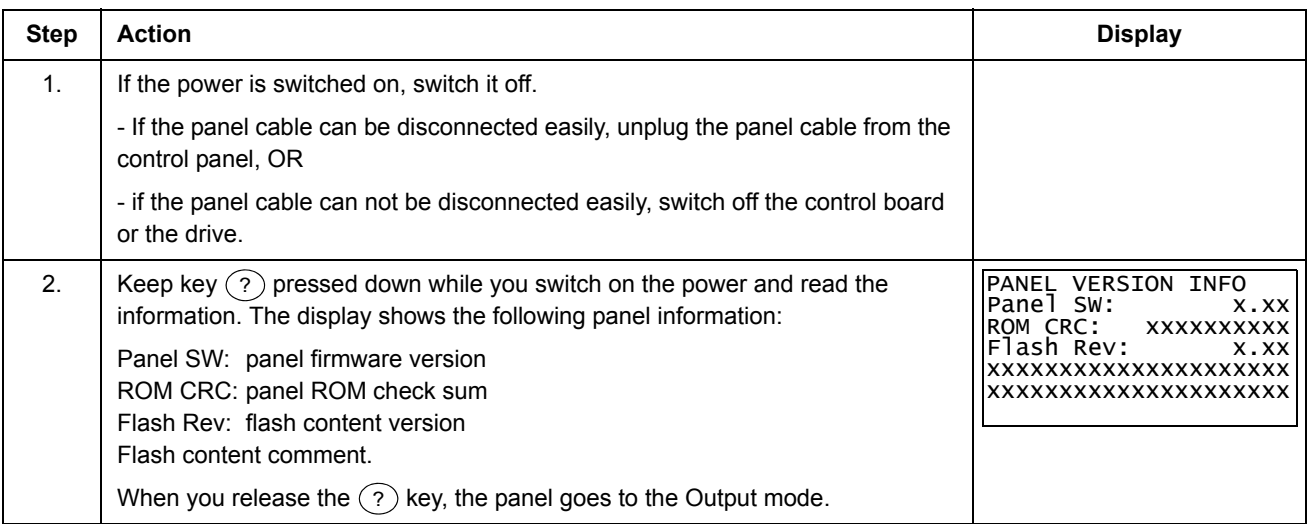

# <span id="page-17-1"></span><span id="page-17-0"></span>**Basic operations - Any mode**

### **How to start, stop and switch between local and remote control**

You can start, stop and switch between local and remote control in any mode. To be able to start or stop the drive by using the control panel, the drive must be in local control.

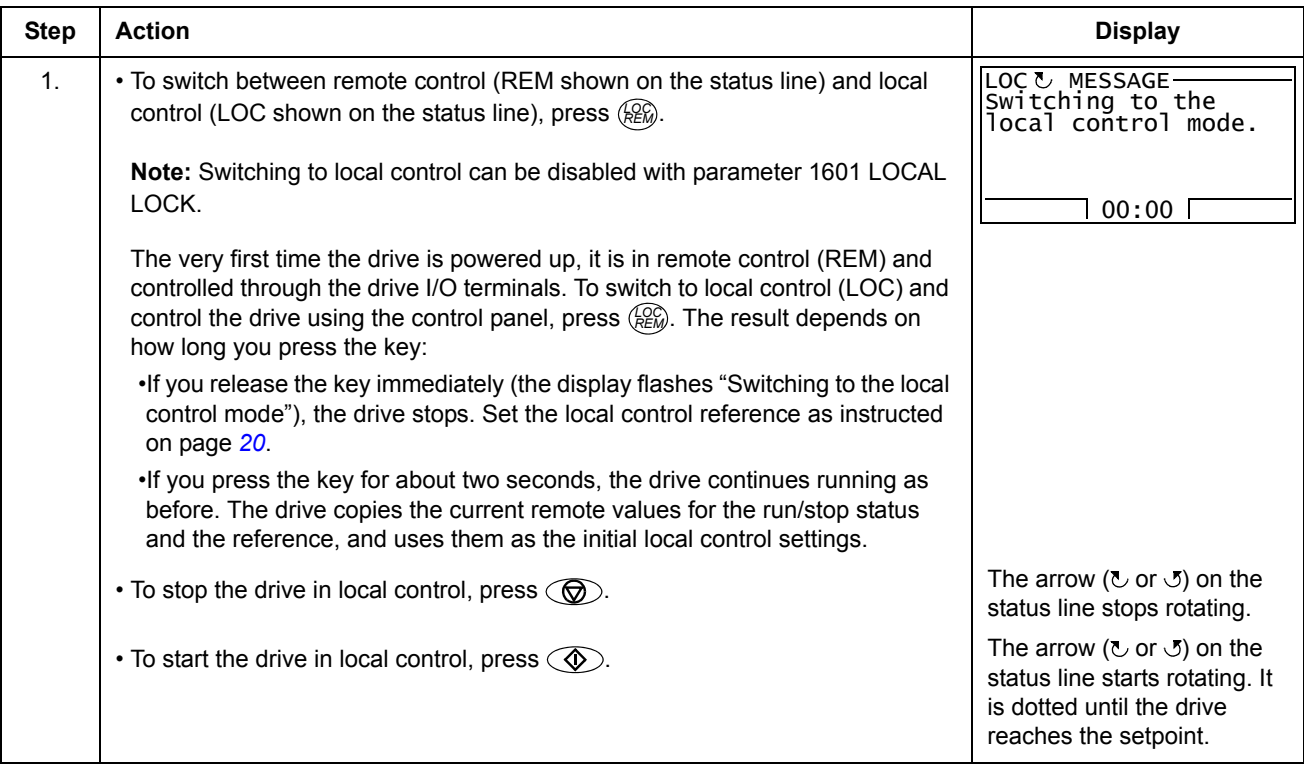

<span id="page-18-0"></span>In the Output mode, you can:

- monitor actual values of up to three signals
- change the direction of the motor rotation
- set the speed, frequency, torque or position reference
- adjust the display contrast
- start, stop, change the direction and switch between local and remote control.

You get to the Output mode by pressing  $\frac{EXIT}{Z}$  repeatedly.

<span id="page-18-2"></span>The top right corner of the display shows the reference value. The center can be configured to show up to three signal values or bar graphs; see page *[27](#page-26-0)* for instructions on selecting and modifying the monitored signals.

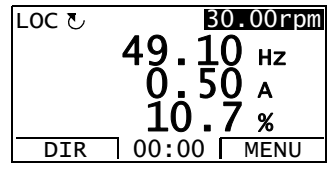

#### **How to change the direction of the motor rotation**

<span id="page-18-1"></span>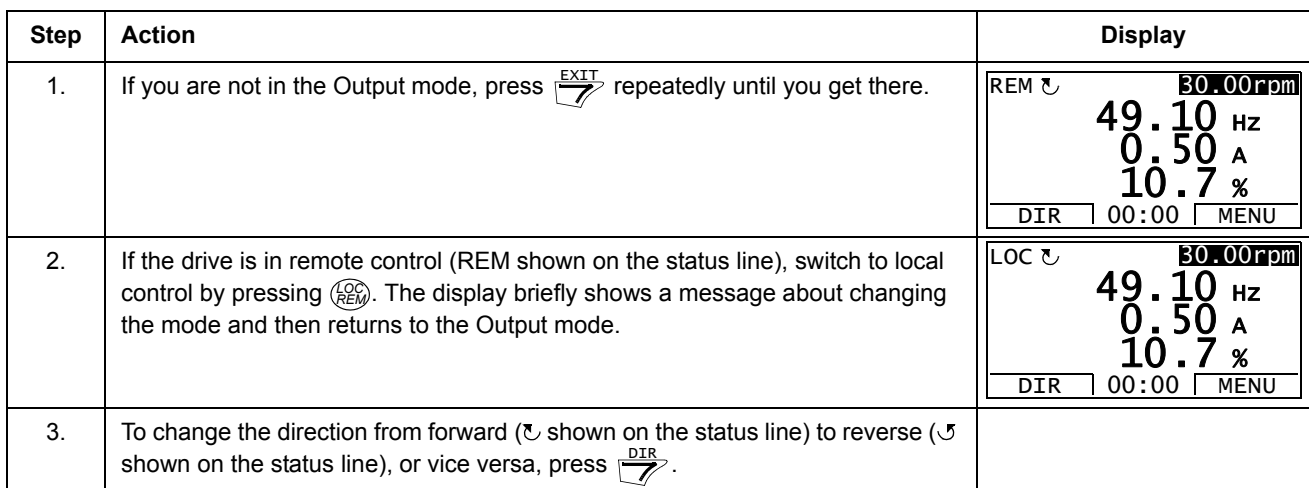

### **How to set the speed, frequency, torque or position reference in the Output mode**

See also section *[Reference Edit](#page-43-0)* on page *[44](#page-43-0)*.

<span id="page-19-0"></span>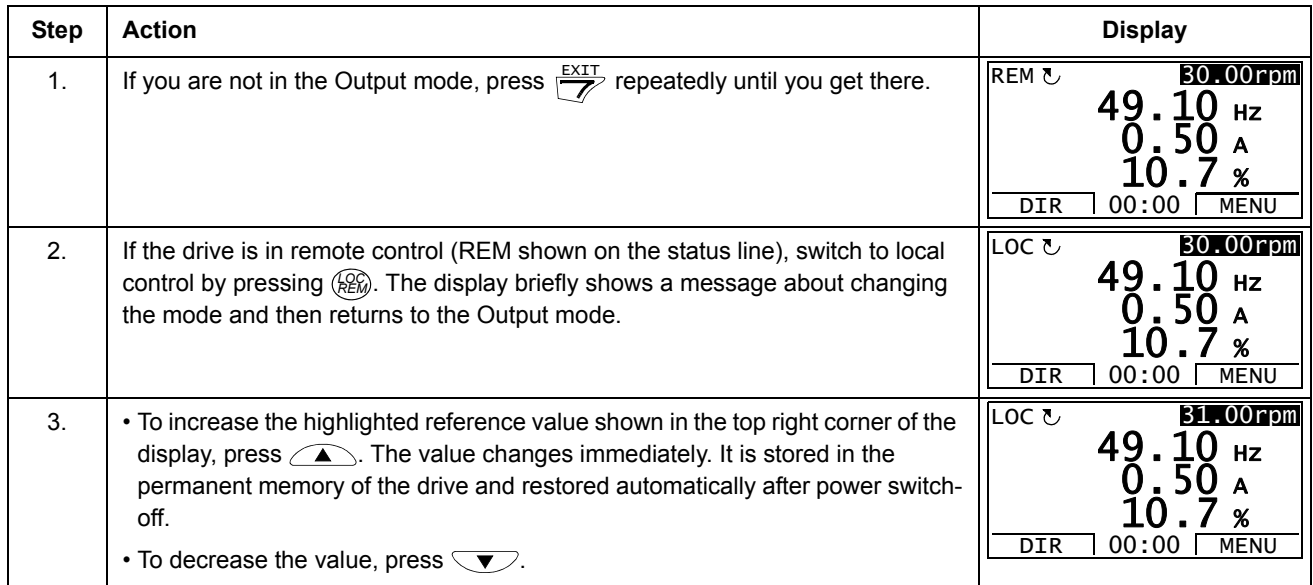

### **How to adjust the display contrast**

<span id="page-19-1"></span>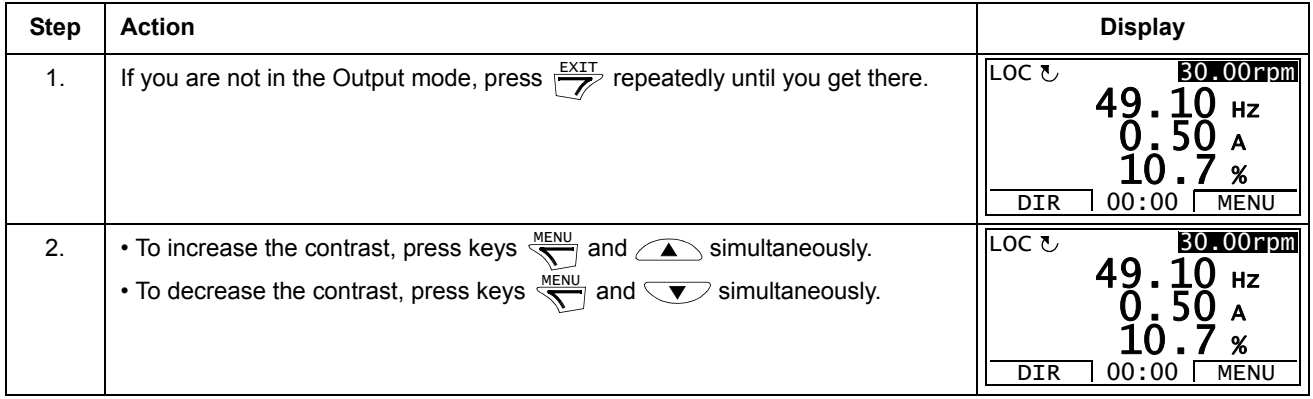

### <span id="page-20-0"></span>**Parameters**

In the Parameters option, you can:

- view and change parameter values
- start, stop, change the direction and switch between local and remote control.

**How to select a parameter and change its value**

<span id="page-20-1"></span>

| <b>Step</b> | <b>Action</b>                                                                                                    | <b>Display</b>                                                                                                    |
|-------------|----------------------------------------------------------------------------------------------------|----------------------------------------------------------------------------------------------------|
| 1.          | Go to the Main menu by pressing $\frac{NENU}{N}$ if you are in the Output mode, otherwise<br>by pressing $\frac{EXIT}{Z}$ repeatedly until you get to the Main menu.                                                                                                    | LOC & MAIN MENU<br><b>PARAMETERS</b><br>נככו<br><b>HANGED</b><br><b>PAR</b><br>$00:00$ ENTER<br>EXIT                                                                                                    |
| 2.          | Go to the Parameters option by selecting PARAMETERS on the menu with<br>keys $\sqrt{\phantom{a}}$ and $\sqrt{\phantom{a}}$ , and pressing $\frac{\text{ENTER}}{\text{Var}}$                                                                                                    | LOC & PAR GROUPS<br>01<br>Actual values<br>O2 ɪ/O values<br>03 Control values<br>04 Appl values<br>06 Drive status<br>00:00<br><b>SEL</b><br>FXTT                                                                                                    |
| 3.          | Select the appropriate parameter group with keys $\bigcirc$ and $\bigcirc$ .<br>Press $\frac{SEL}{S}$                                                                                                    | 99<br>LOC し PAR GROUPS<br>99 Start-up data<br>01 Actual values<br>02 I/O values<br>03 Control values<br>04 Appl values<br>00:00<br>SEL<br>EXIT<br>OC & PARAMETERS<br>9901 Language<br>English<br>9904 Motor type<br>9905 Motor ctrl mode<br>9906 Mot nom current<br>EXIT<br>00:00<br>EDIT |
| 4.          | Select the appropriate parameter with keys $\bigcirc$ and $\bigcirc$ . The current<br>value of the parameter is shown below the selected parameter. Here the<br>parameter 9906 MOT NOM CURRENT is used as an example.<br>Press $\frac{EDIT}{N}$                                     | LOC し PARAMETERS<br>9901 Language<br>9904 Motor type<br>990 <u>5 Motor ctrl mode</u><br>9906 Mot nom current<br>0.0 A<br>00:00<br><b>EXIT</b><br>EDIT<br>LOC UPAR EDIT<br>9906 Mot nom current<br>$0.0$ A<br>CANCEL 00:00<br><b>SAVE</b>                                                  |
| 5.          | Specify a new value for the parameter with keys $\bigcirc$ and $\bigcirc$ .<br>Pressing the key once increments or decrements the value. Holding the key<br>down changes the value faster. Pressing the keys simultaneously replaces the<br>displayed value with the default value. | LOC UPAR EDIT<br>9906 Mot nom_current<br>3.5 a<br>CANCEL 00:00<br><b>SAVE</b>                                                                                                    |

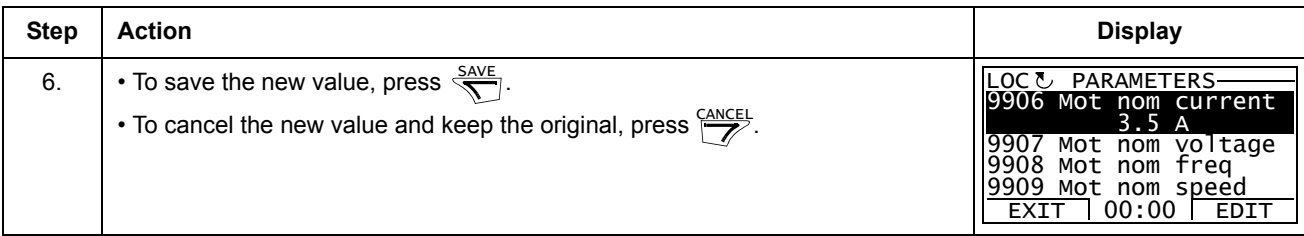

#### <span id="page-22-0"></span>**How to change the value of value pointer parameters**

In addition to the parameters shown above, there are two kinds of pointer parameters; value pointer parameters and bit pointer parameters. The value pointer parameter points to the value of another parameter/signal. The source parameter is given in format **P.xx.yy**, where xx = Parameter group; yy = parameter index.

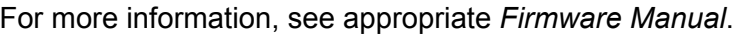

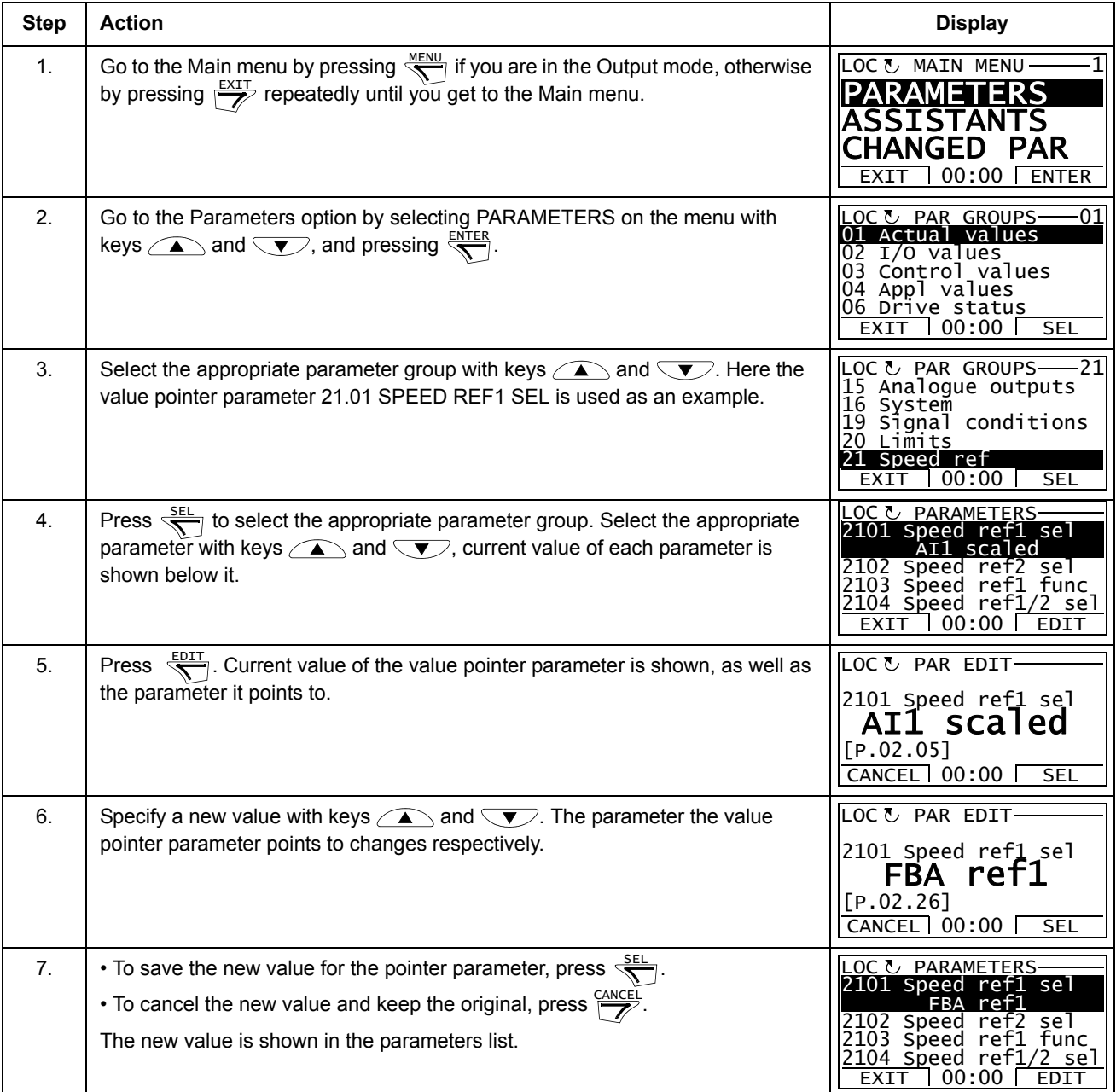

#### <span id="page-23-0"></span>**How to change the value of bit pointer parameter to point to the value of a bit in another signal**

The bit pointer parameter points to the value of a bit in another signal, or can be fixed to 0 (FALSE) or 1 (TRUE). For the latter option, see page *[26](#page-25-0)*. The bit pointer parameter points to a bit value (0 or 1) of one bit in a 32-bit signal. The first bit from the left is bit number 31, and the first bit from the right is bit number 0. E.g. bit 01 stands for bit number  $2^1$  = 2, the second bit from the right, and number 00 stands for bit number  $2^0 = 1$ , the first bit from the right.

When adjusting a bit pointer parameter on the control panel, POINTER is selected to define a source from another signal. A pointer value is given in format **P.xx.yy.zz**, where  $xx$  = Parameter group;  $yy$  = Parameter index,  $zz$  = Bit number.

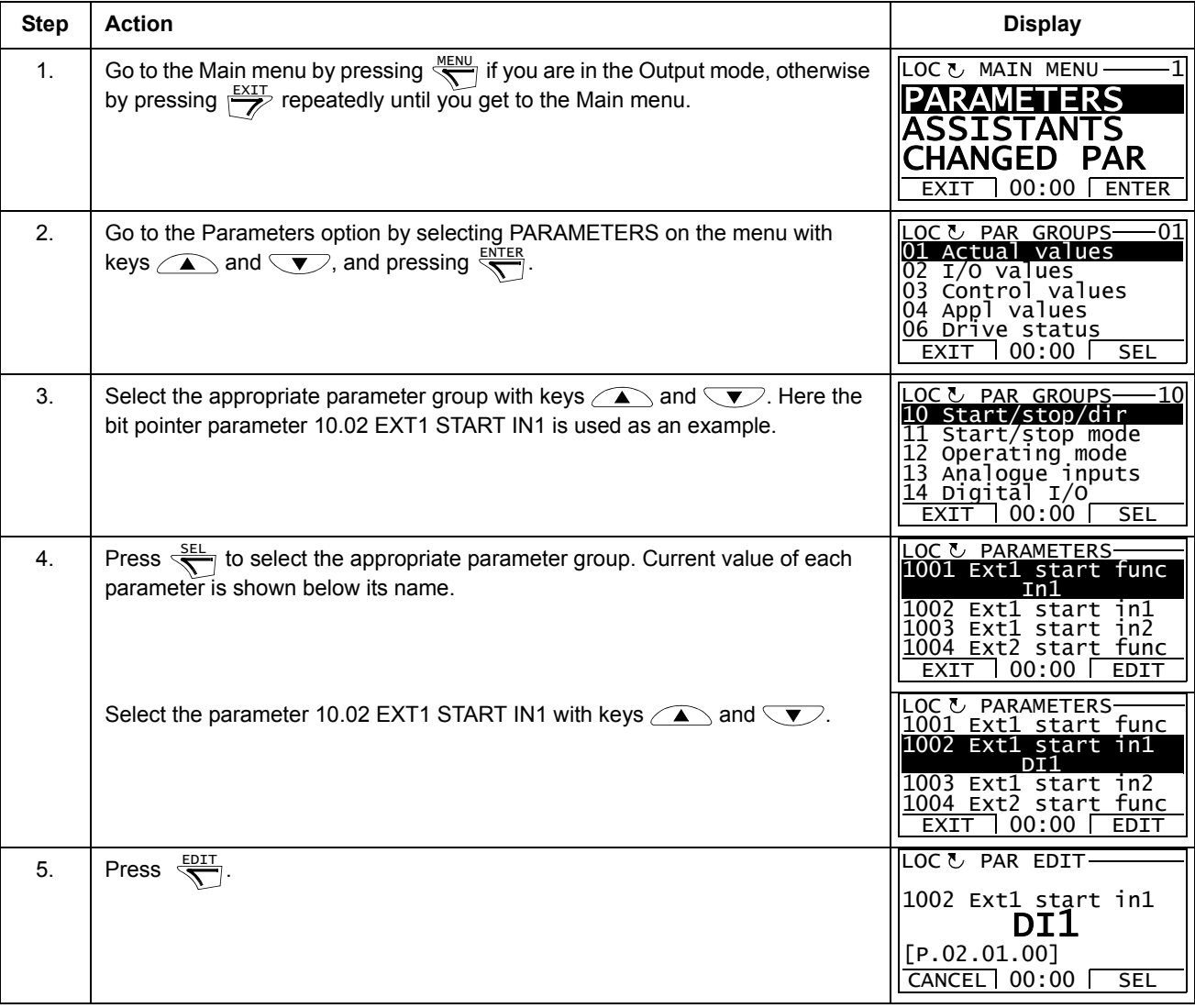

For more information, see appropriate *Firmware Manual*.

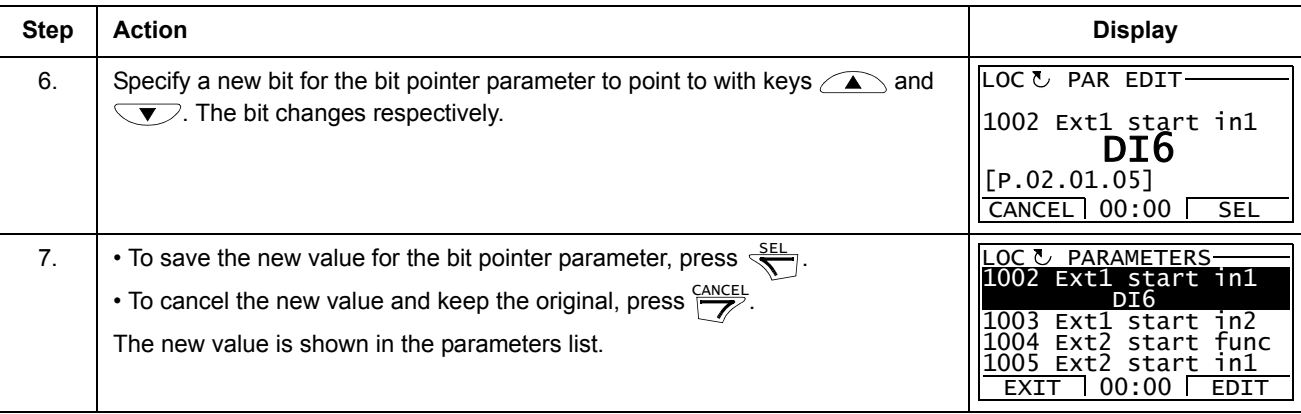

#### <span id="page-25-0"></span>**How to change the value of bit pointer parameter to fixed 0 (FALSE) or 1 (TRUE)**

The bit pointer parameter can be fixed to constant value of 0 (FALSE) or 1 (TRUE).

When adjusting a bit pointer parameter on the control panel, CONST is selected in order to fix the value to 0 (displayed as C.FALSE) or 1 (C.TRUE).

For more information, see appropriate *Firmware Manual*.

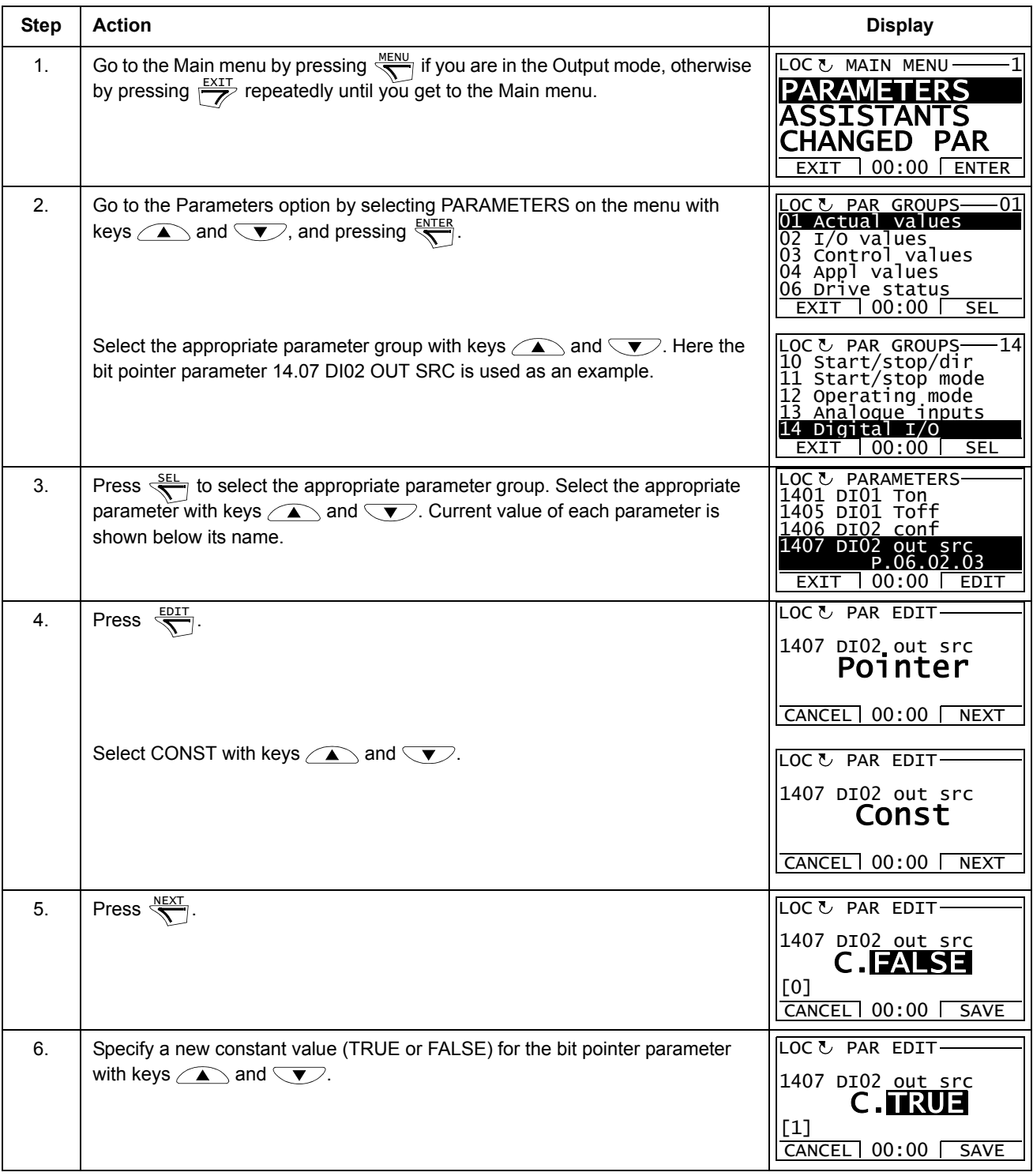

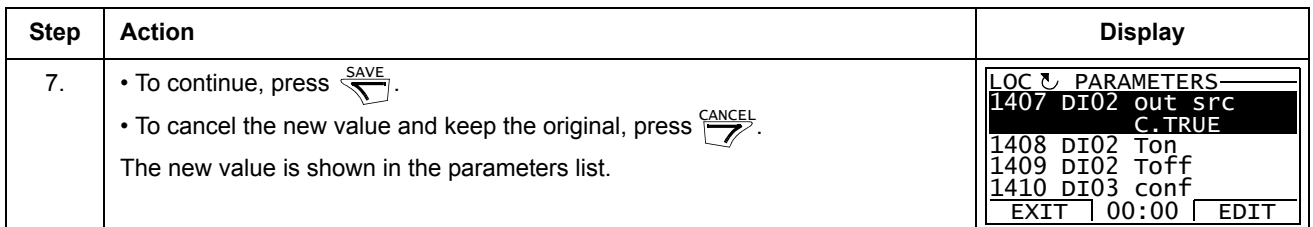

# **How to select the monitored signals**

<span id="page-26-0"></span>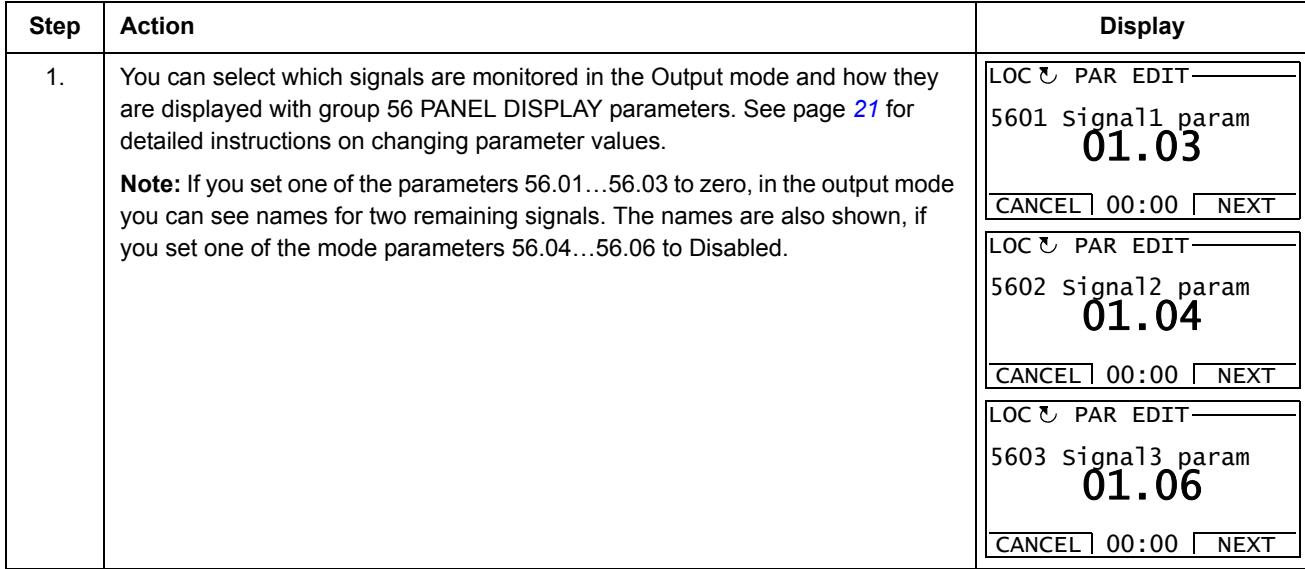

### <span id="page-27-0"></span>**Assistants**

When the drive is first powered up, the Start-up Assistant guides you through the setup of the basic parameters. The Start-up Assistant is divided into assistants, each of which is responsible for the specification of a related parameter set, for example Motor Set-up or PID Control. The Start-up Assistant activates the assistants one after the other. You may also use the assistants independently.

In the Assistants mode, you can:

- use assistants to guide you through the specification of a set of basic parameters
- start, stop, change the direction and switch between local and remote control.

### **How to use an assistant**

The table below shows the basic operation sequence which leads you through assistants. The Motor Set-up Assistant is used as an example.

<span id="page-27-3"></span><span id="page-27-2"></span><span id="page-27-1"></span>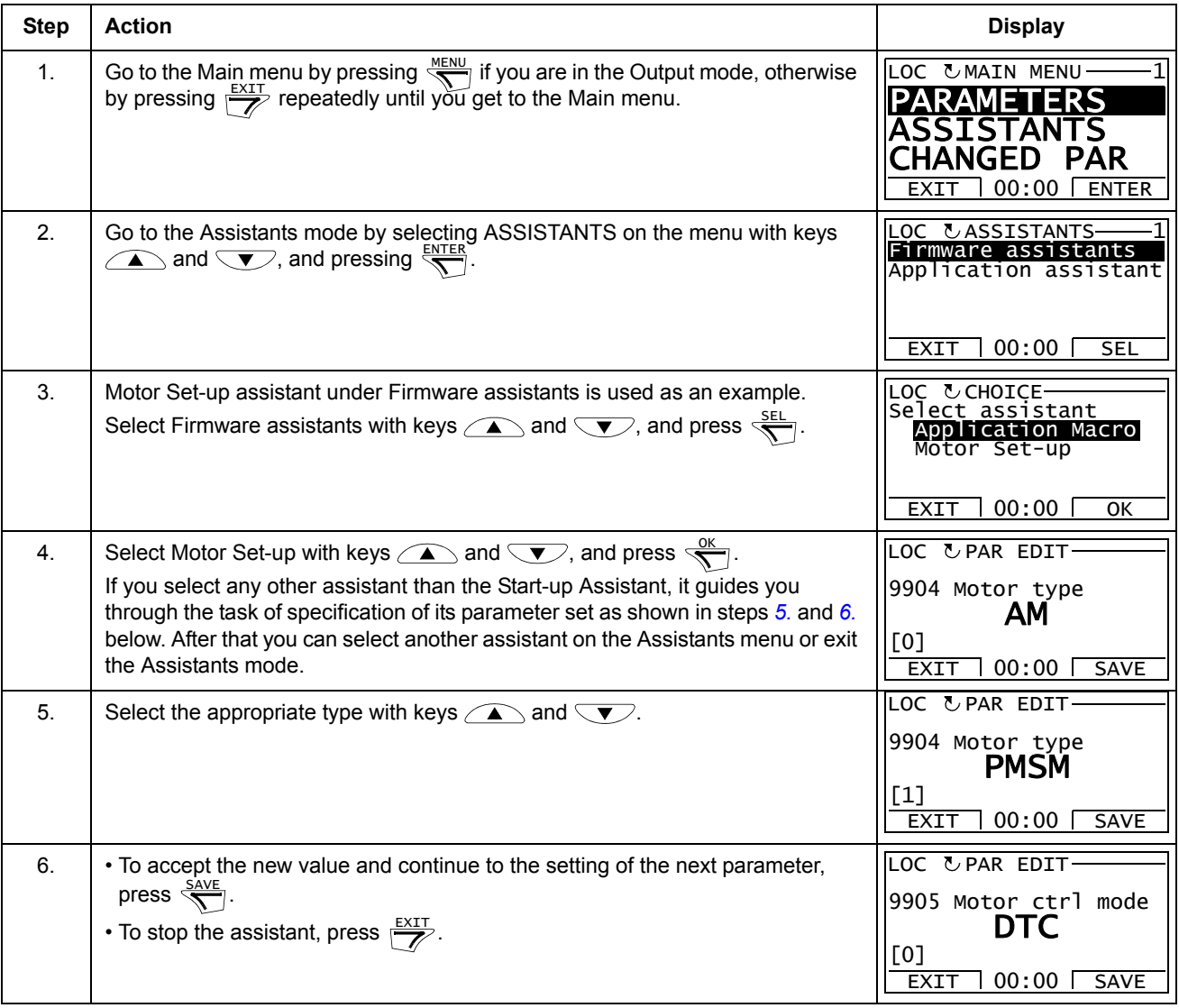

### <span id="page-28-0"></span>**Changed Parameters**

In the Changed Parameters mode, you can:

- view a list of all parameters that have been changed from the macro default values
- change these parameters
- start, stop, change the direction and switch between local and remote control.

#### **How to view and edit changed parameters**

<span id="page-28-1"></span>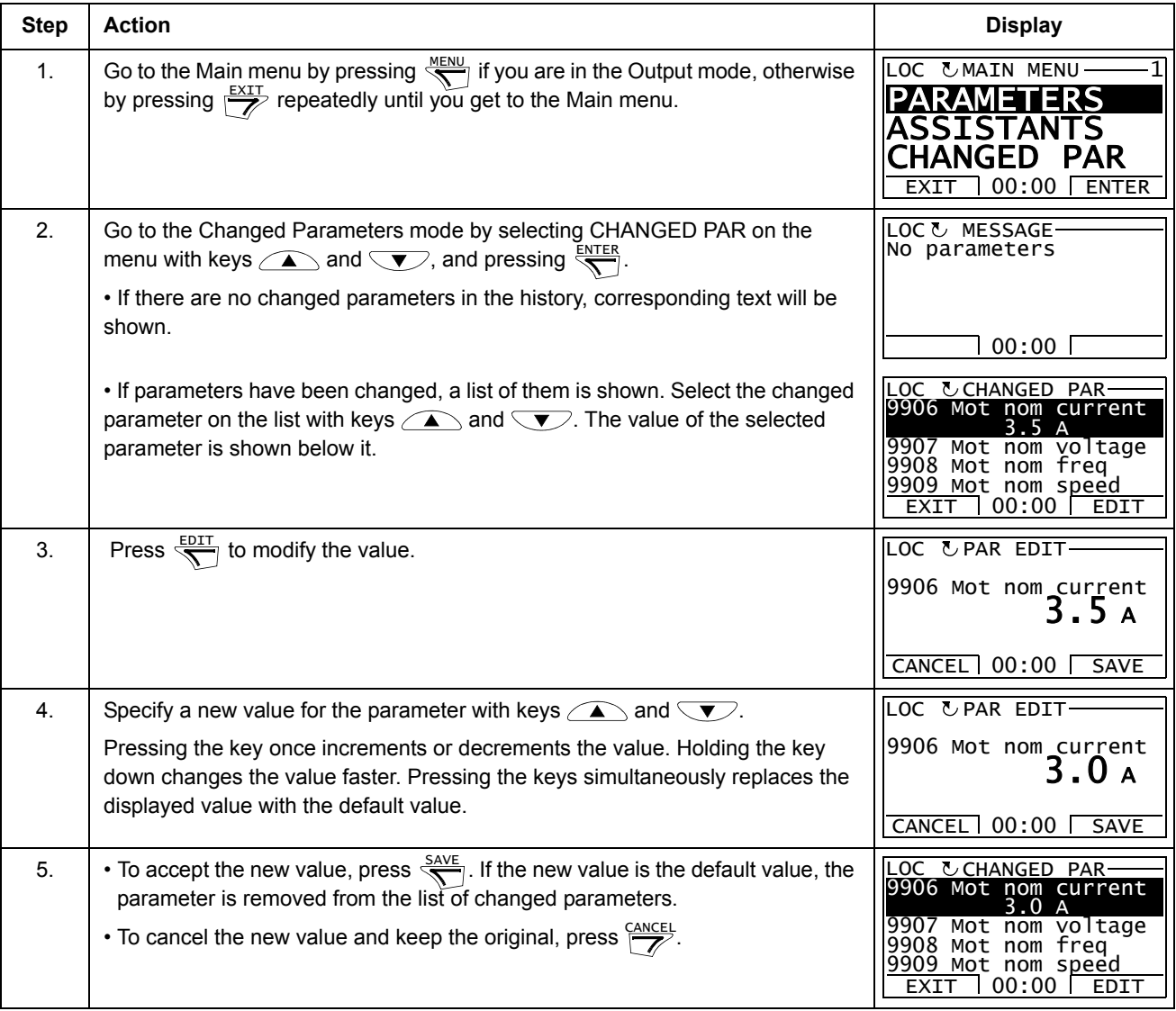

# <span id="page-29-0"></span>**Fault Logger**

In the Fault Logger option, you can:

- view the drive fault history
- see the details of the most recent faults
- read the help text for the fault and make corrective actions
- start, stop, change the direction and switch between local and remote control.

### **How to view faults**

<span id="page-29-1"></span>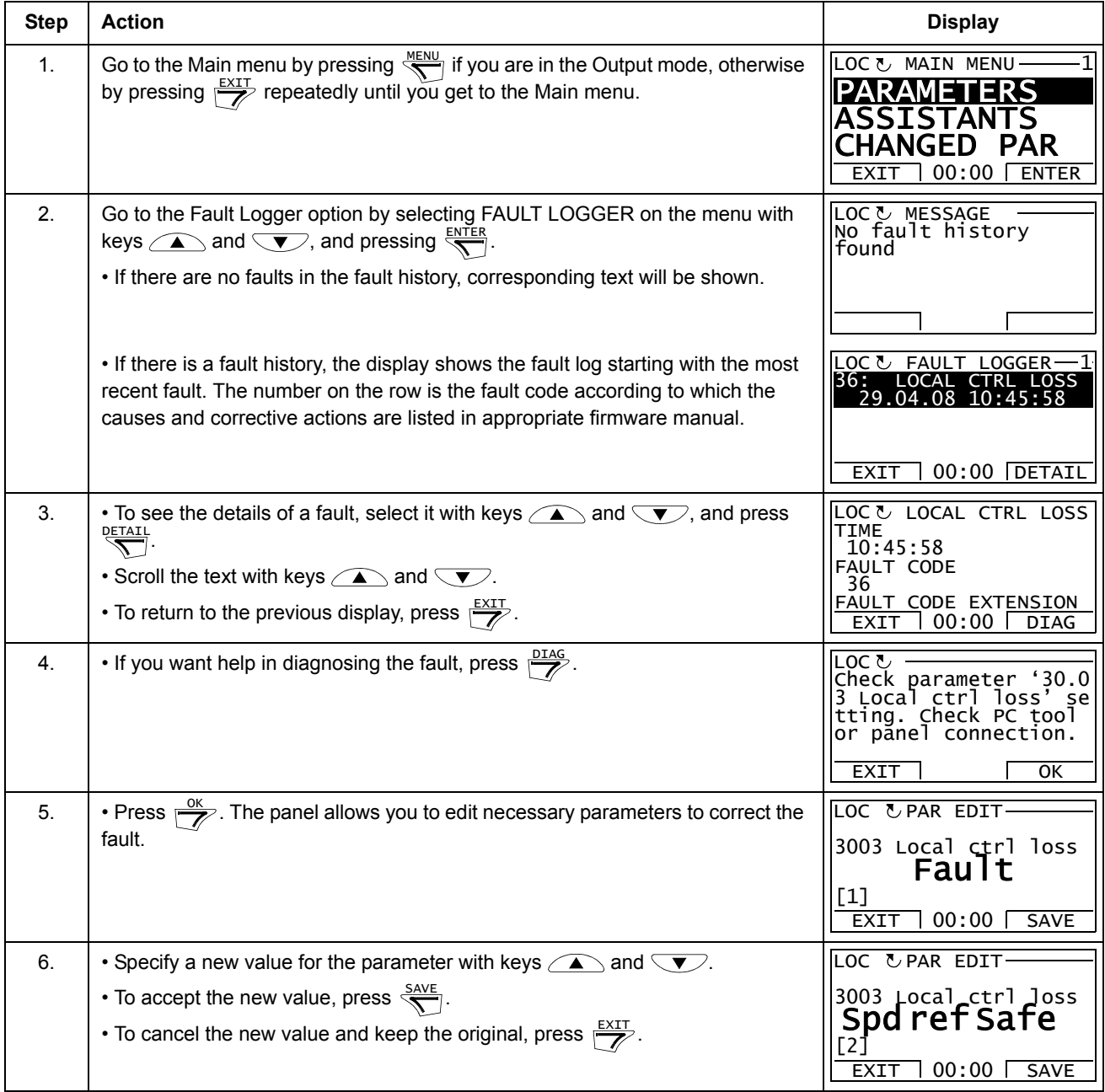

#### **How to reset faults**

<span id="page-30-0"></span>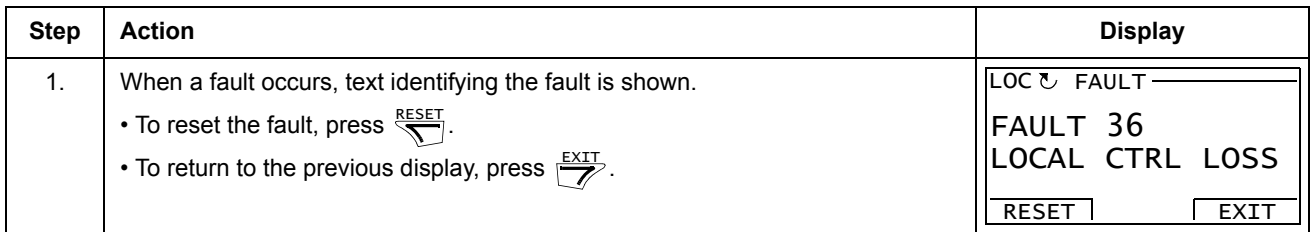

### <span id="page-31-0"></span>**Time & Date**

In the Time & Date option, you can:

- show or hide the clock
- change date and time display formats
- set the date and time
- enable or disable automatic clock transitions according to the daylight saving changes
- start, stop, change the direction and switch between local and remote control.

The Control Panel contains a battery to ensure the function of the clock when the panel is not powered by the drive.

#### **How to show or hide the clock, change display formats, set the date and time and enable or disable clock transitions due to daylight saving changes**

<span id="page-31-1"></span>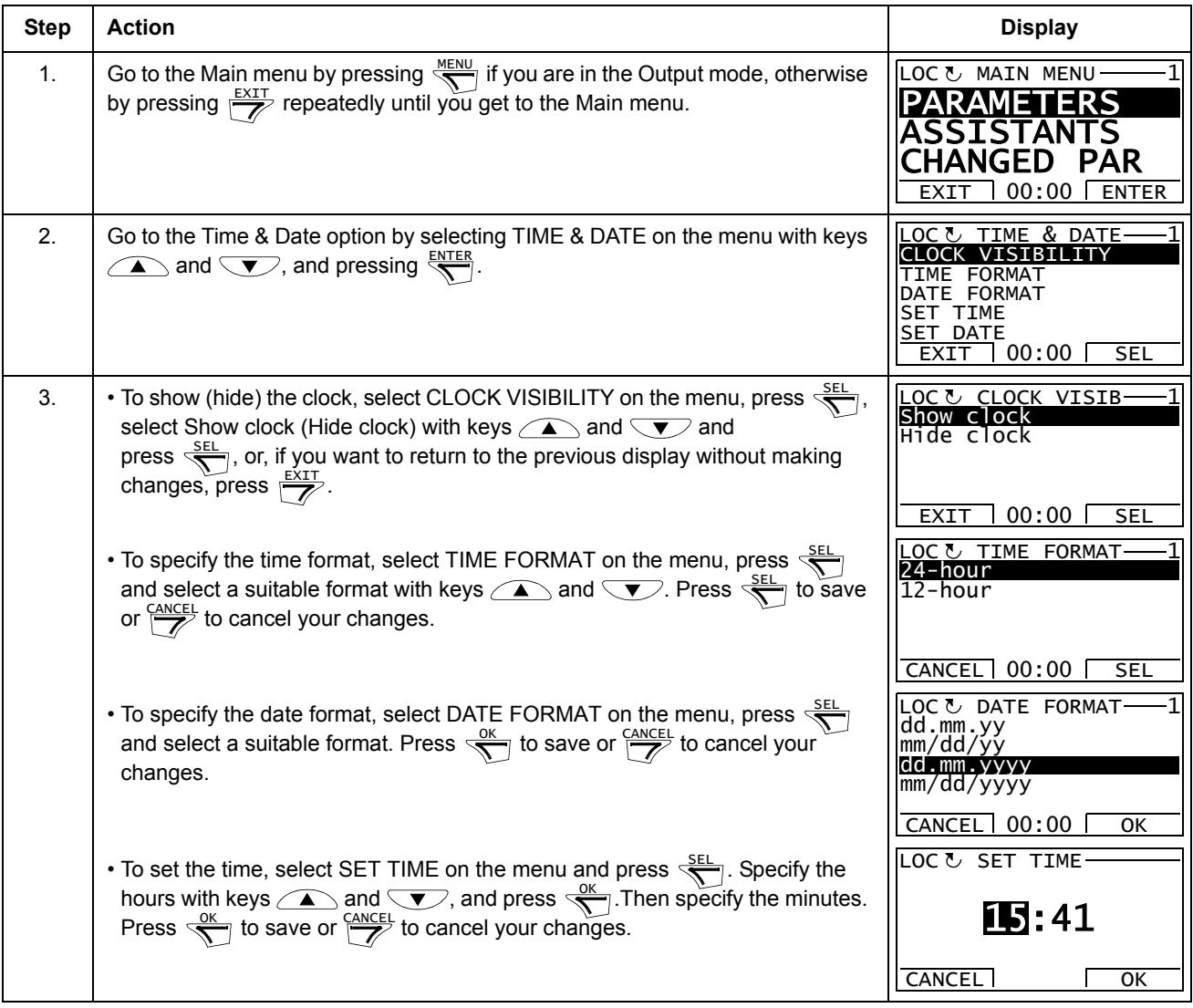

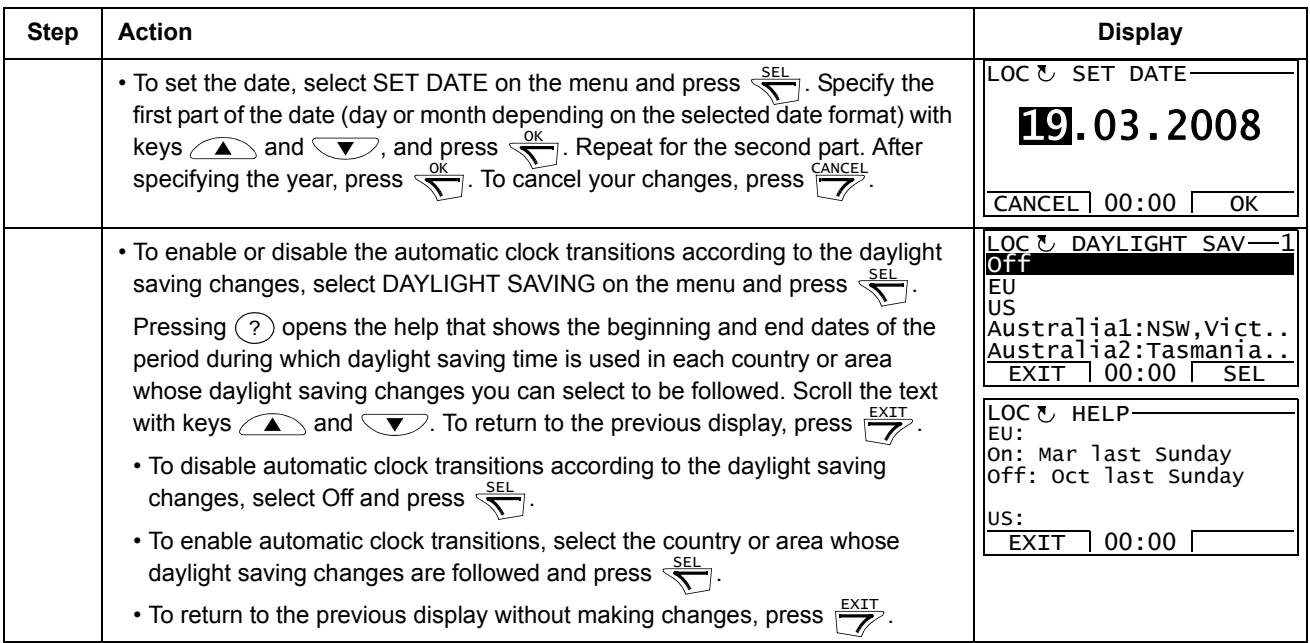

### <span id="page-33-0"></span>**Parameter Backup**

The Parameter Backup option is used to export parameters from one drive to another or to make a backup of the drive parameters. Uploading to the panel stores all drive parameters, including up to four user sets, to the Control Panel. Selectable subsets of the backup file can then be restored/downloaded from the control panel to the same drive or another drive of the same type (e.g. from ACSM1 Motion to ACSM1 Motion and from ACSM1 Speed to ACSM1 Speed).

In the Parameter Backup option, you can:

- Copy all parameters from the drive to the control panel with MAKE BACKUP TO PANEL. This includes all defined user sets of parameters and internal (not adjustable by the user) parameters such as those created by the ID Run.
- View the information about the backup stored in the control panel with SHOW BACKUP INFO. This includes e.g. version information etc. of the current backup file in the panel. It is useful to check this information when you are going to restore the parameters to another drive with RESTORE PARS ALL to ensure that the drives are compatible.
- Restore the full parameter set from the control panel to the drive using the RESTORE PARS ALL command. This writes all parameters, including the internal non-user-adjustable motor parameters, to the drive. It does NOT include the user sets of parameters.

**Note:** Use this function only to restore the parameters from a backup or to restore parameters to systems that are compatible.

- Restore all parameters, except motor data, to the drive with RESTORE PARS NO-IDRUN.
- Restore only motor data parameters to the drive with RESTORE PARS IDRUN.
- Restore all user sets to the drive with RESTORE ALL USER SETS.
- $\cdot$  Restore only user set 1...4 to the drive with RESTORE USER SET 1... RESTORE USER SET 4.

### **How to backup and restore parameters**

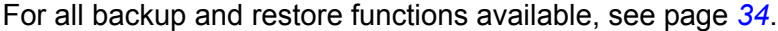

<span id="page-34-0"></span>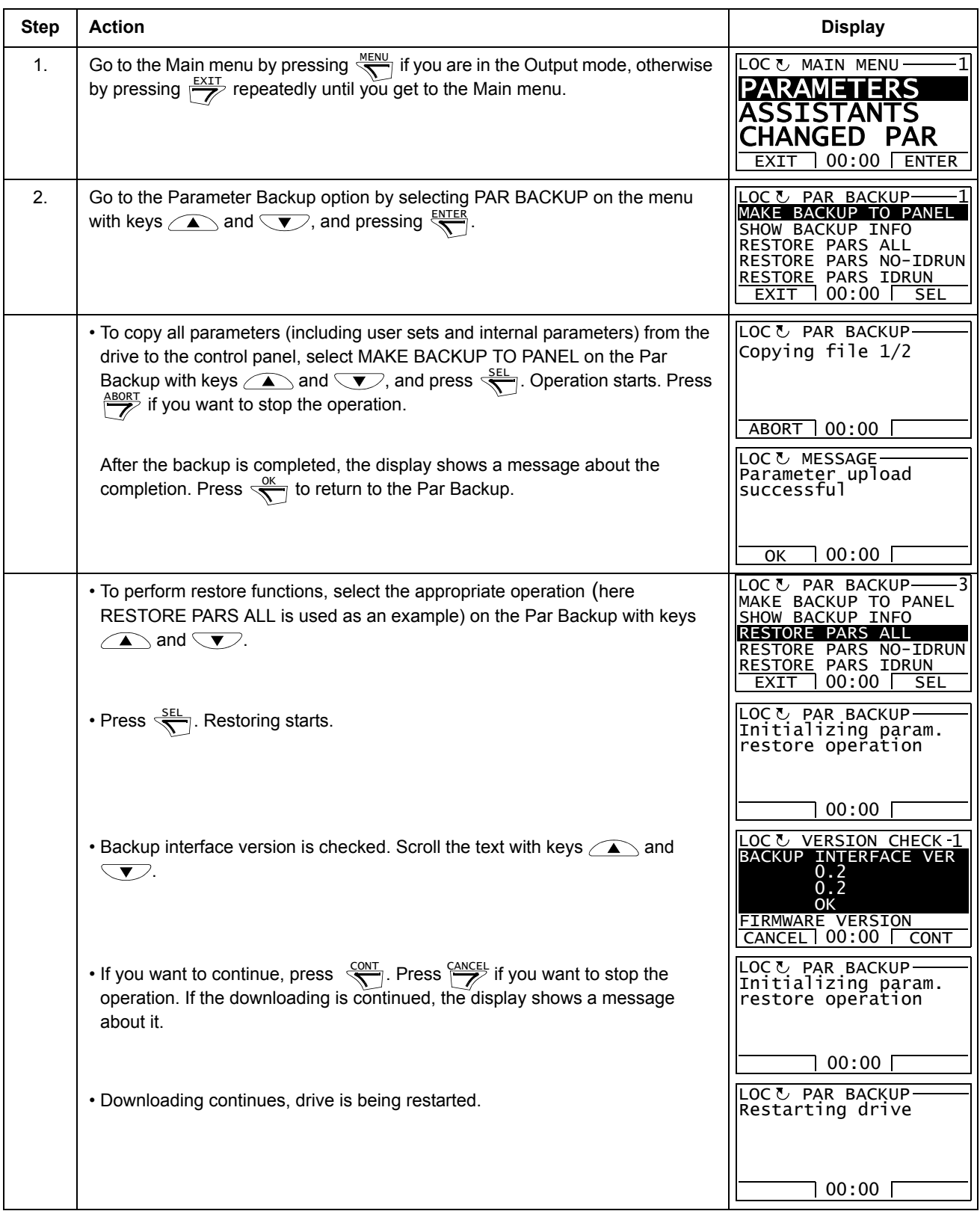

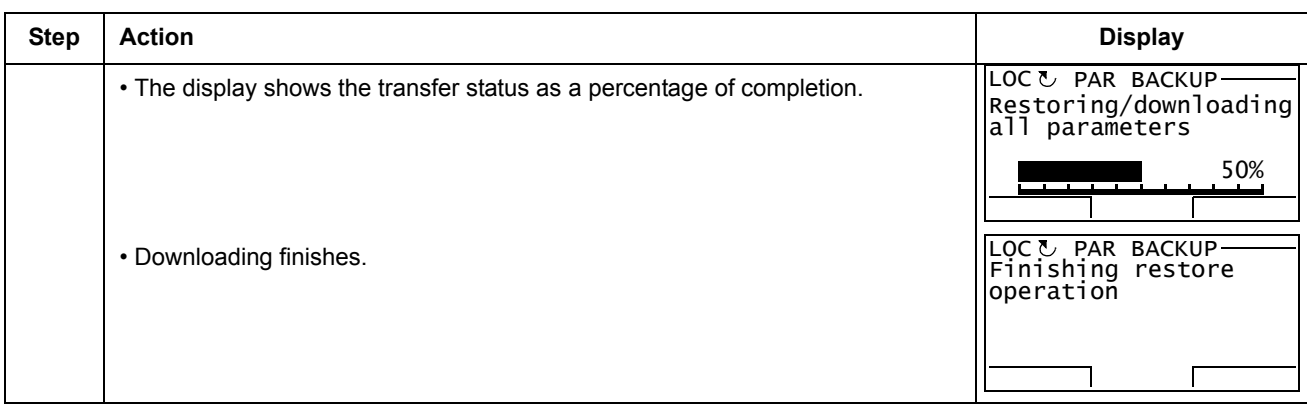

### *Trying to restore parameters between different product variants*

If you try to backup and restore parameters between different product variants (e.g. ACSM1 Speed and ACSM1 Motion), the panel shows you the following information about incompatible versions:

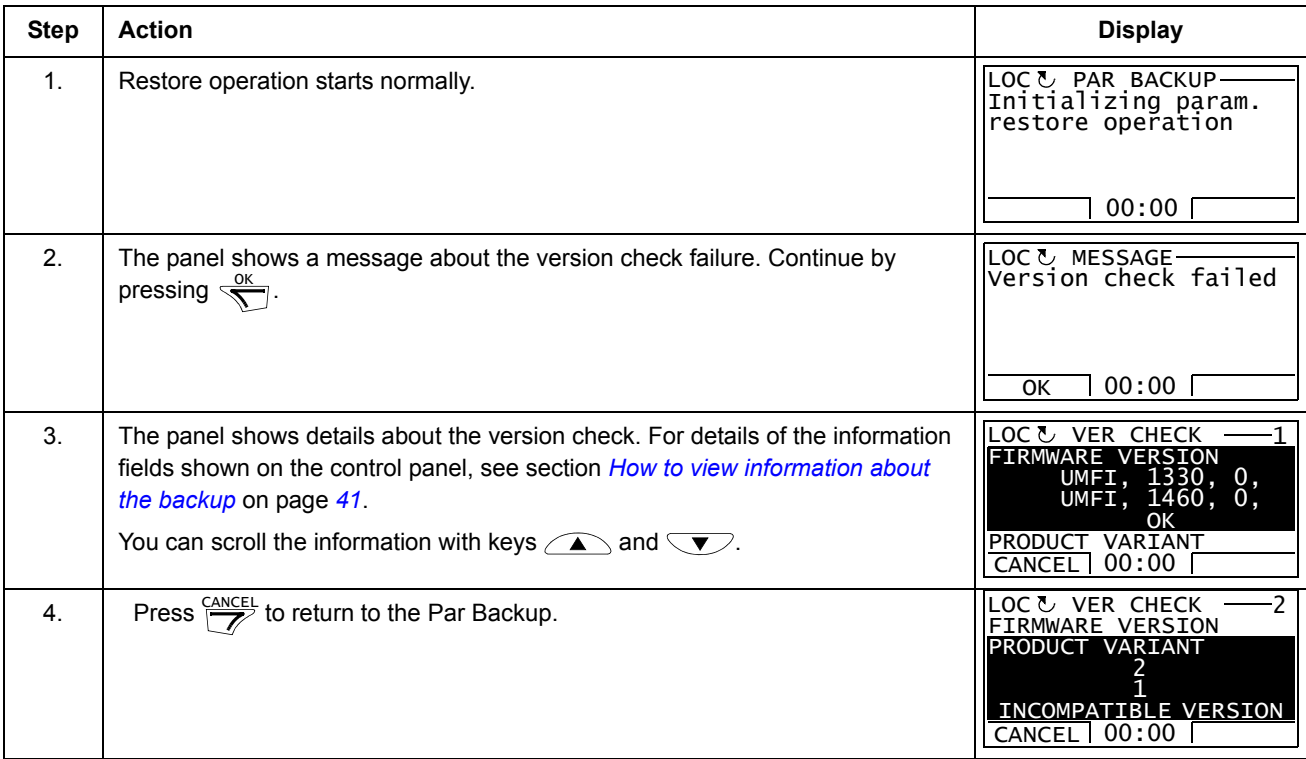

#### *Parameter errors*

#### If you try to backup and restore parameters between different firmware versions, the panel shows you the following parameter error information:

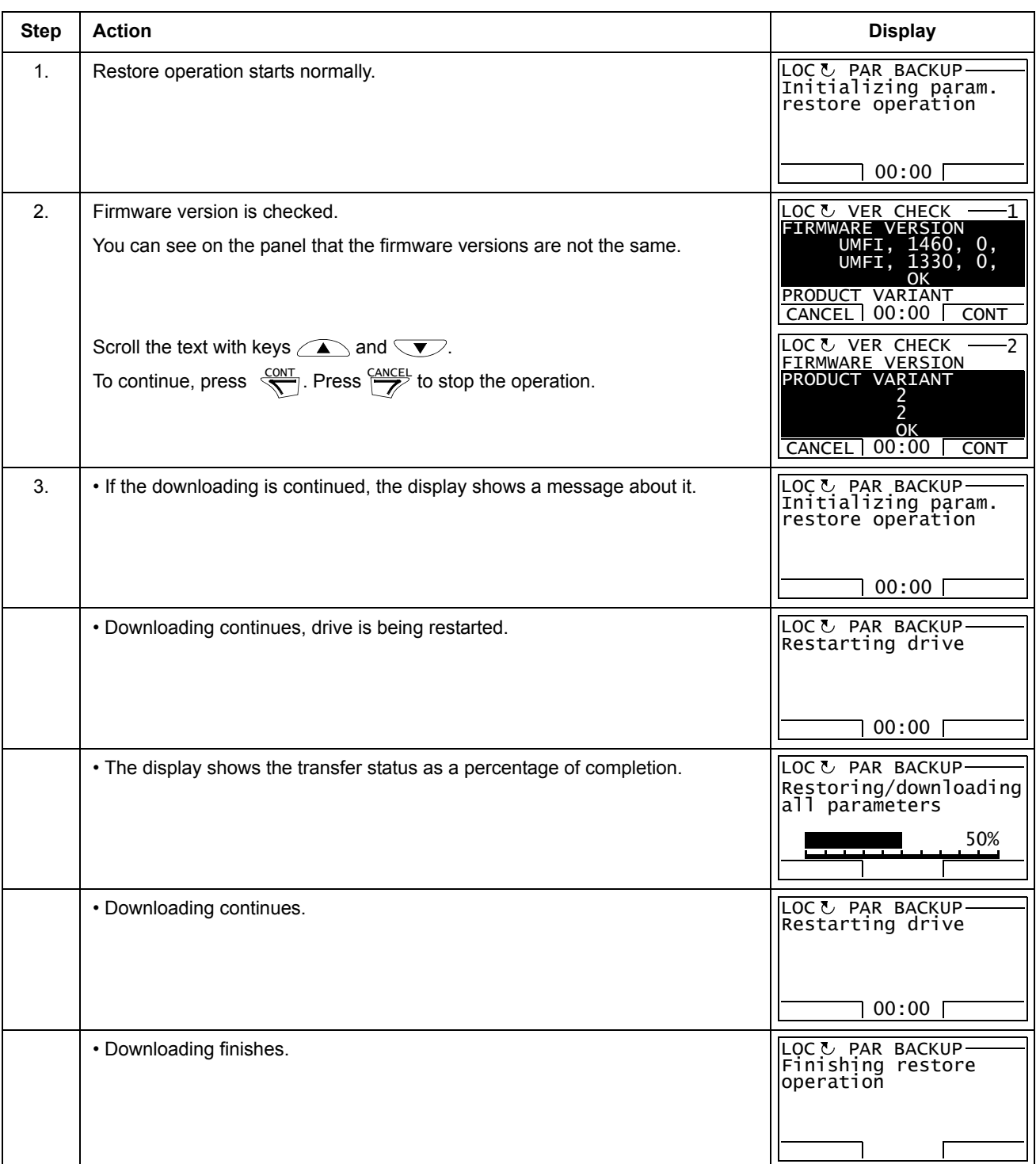

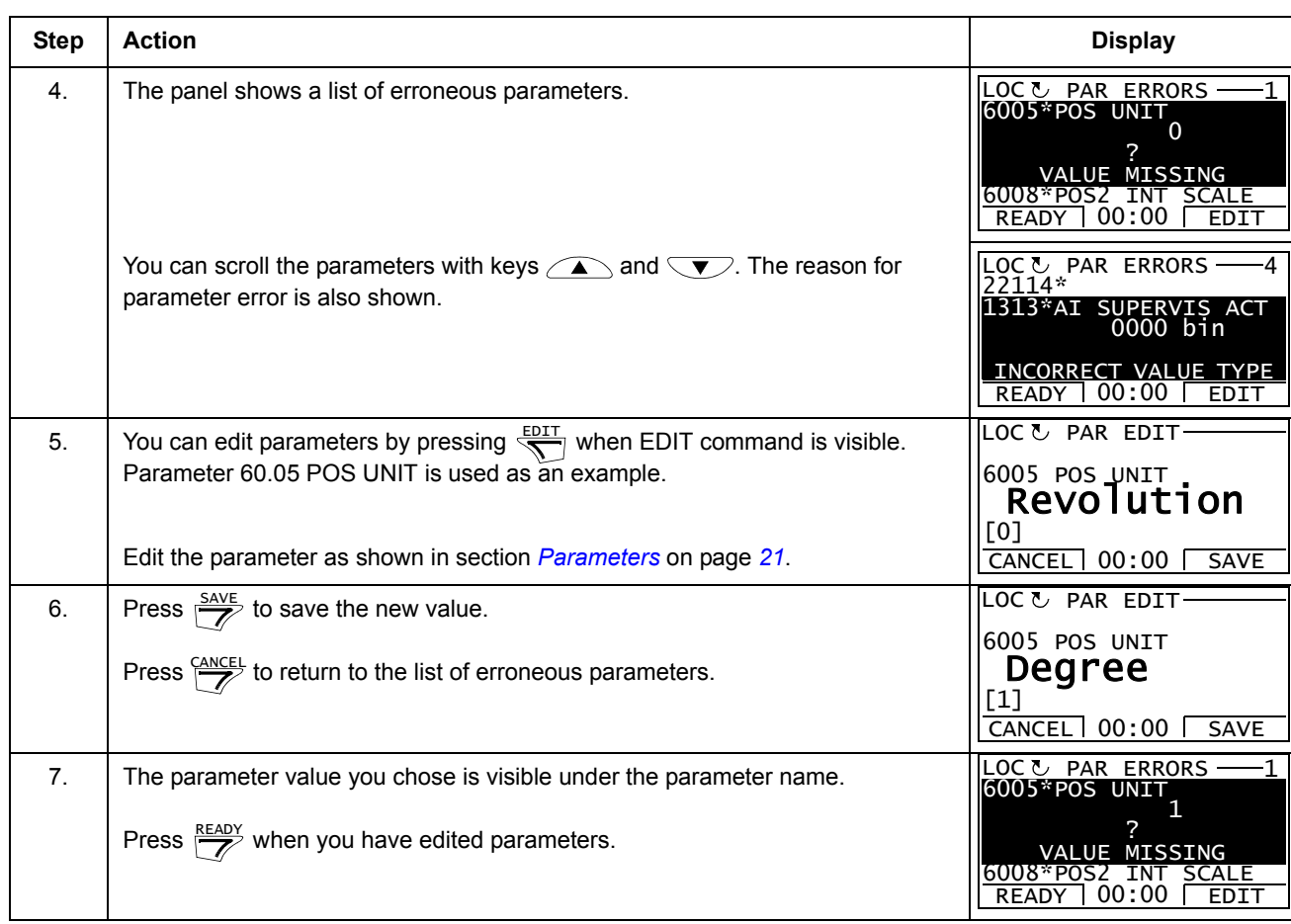

### *Trying to restore a user set between different firmware versions*

If you try to backup and restore a user set between different firmware versions, the panel shows you the following alarm information:

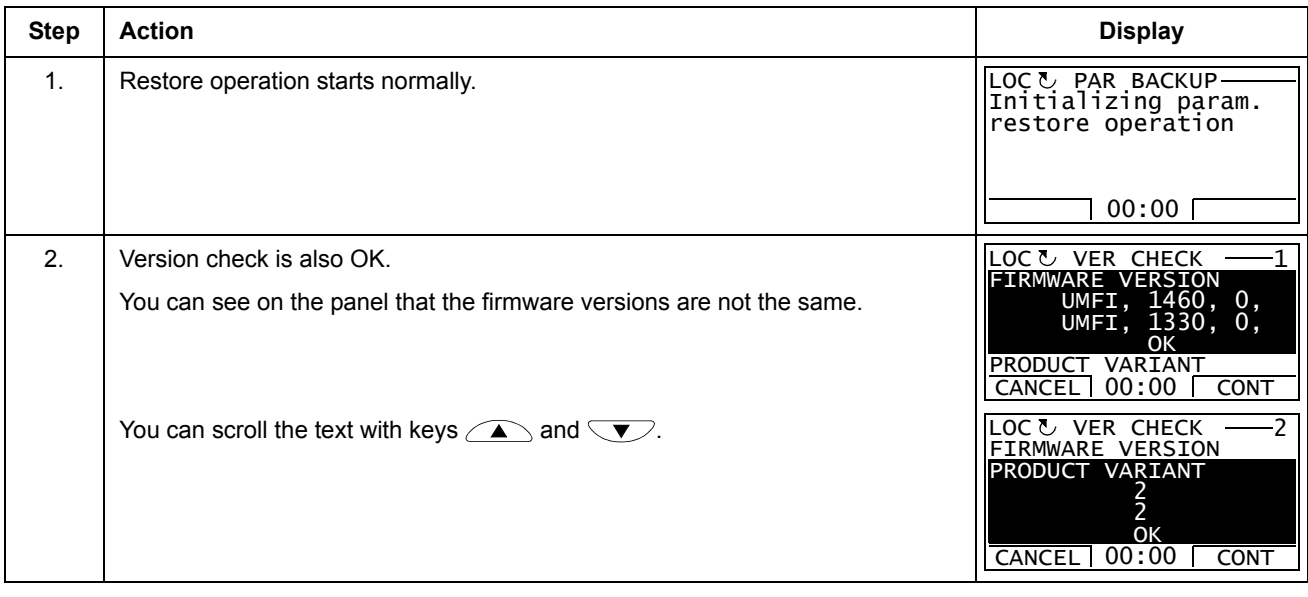

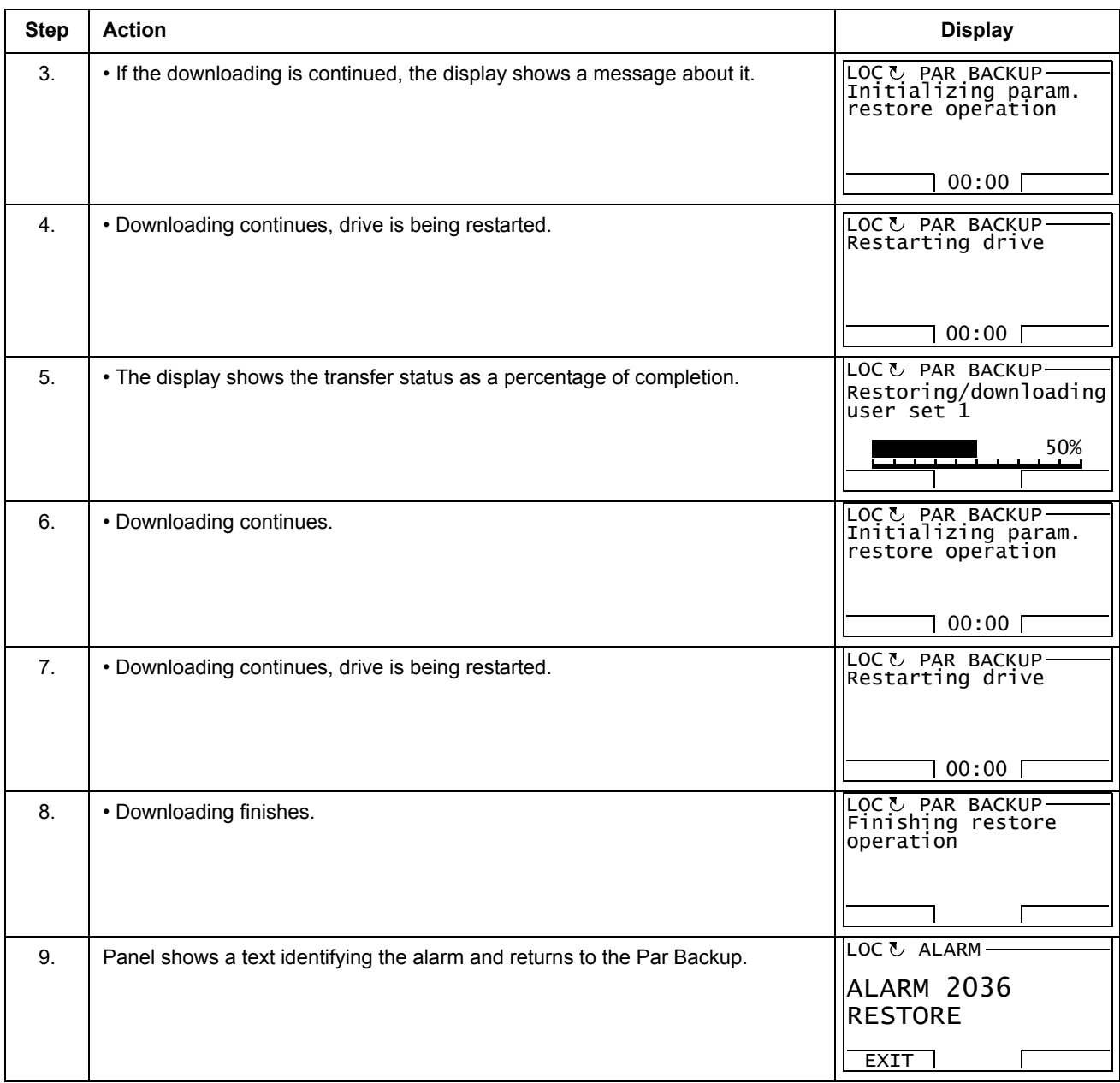

### *Trying to load a user set between different firmware versions*

If you try load a user set between different firmware versions, the panel shows you the following fault information:

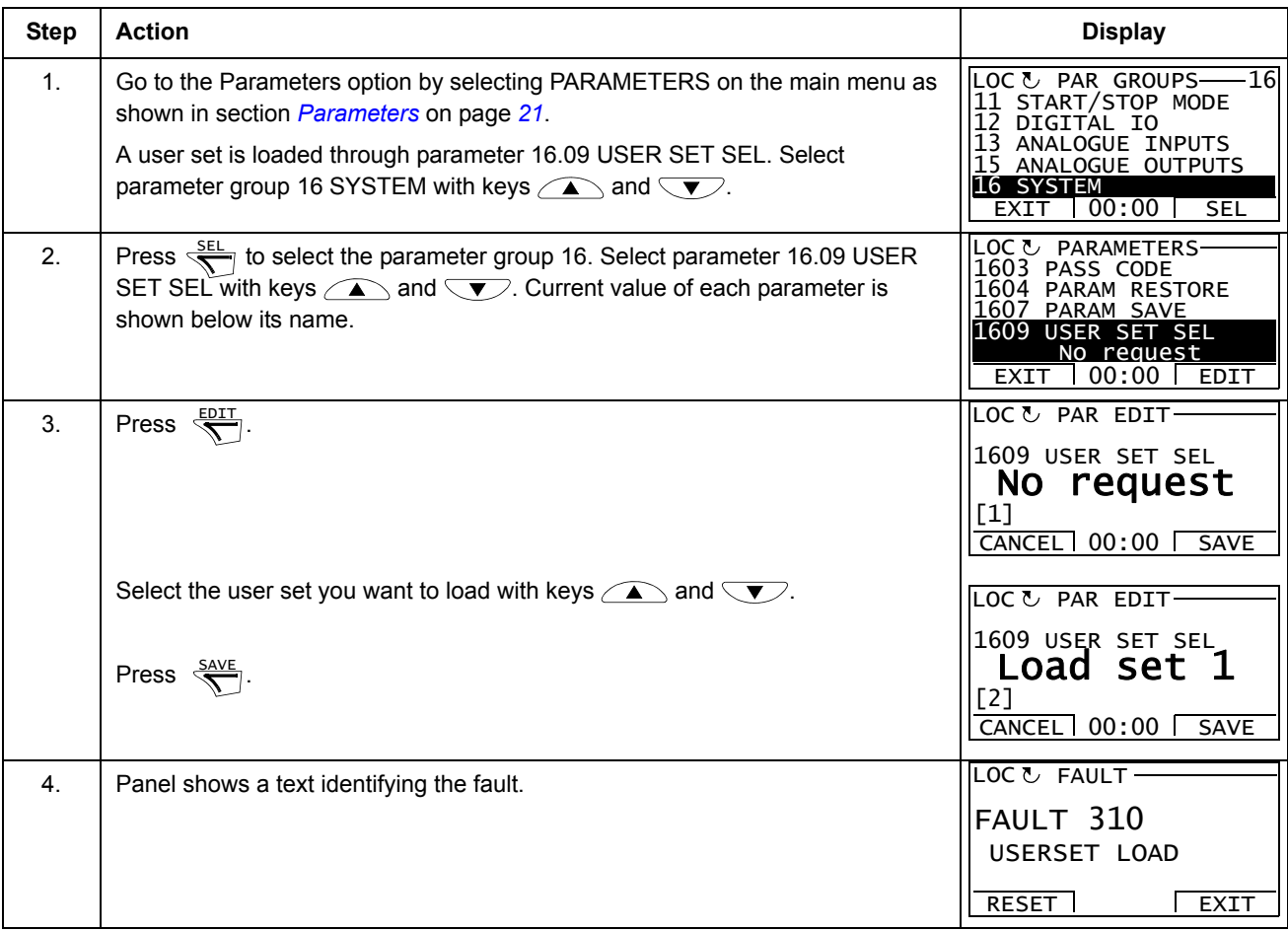

### **How to view information about the backup**

<span id="page-40-0"></span>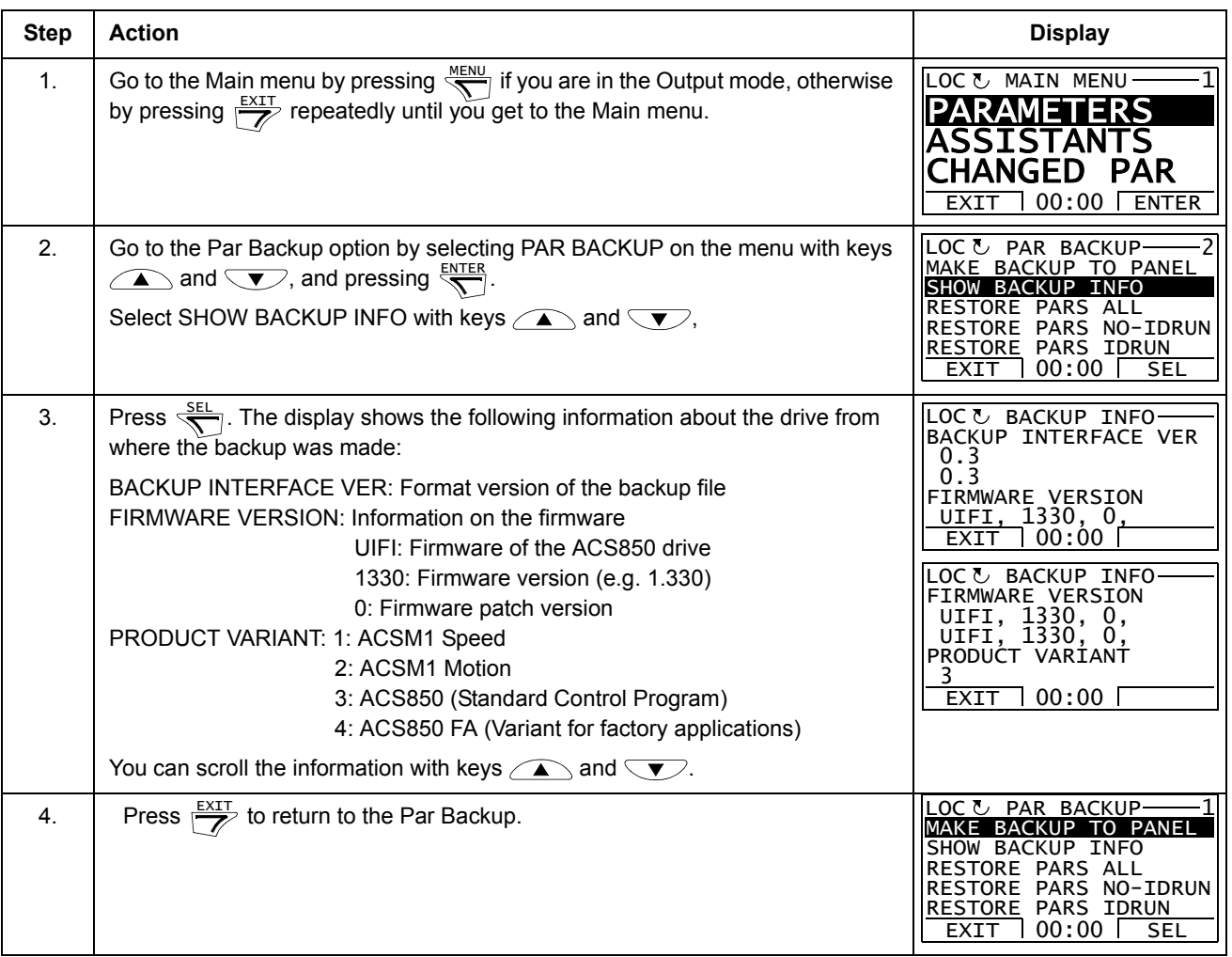

# <span id="page-41-0"></span>**I/O Settings**

In the I/O Settings mode, you can:

- check the parameter settings related to any I/O terminal
- edit the parameter setting
- start, stop, change the direction and switch between local and remote control.

#### **How to edit and change parameter settings related to I/O terminals**

<span id="page-41-1"></span>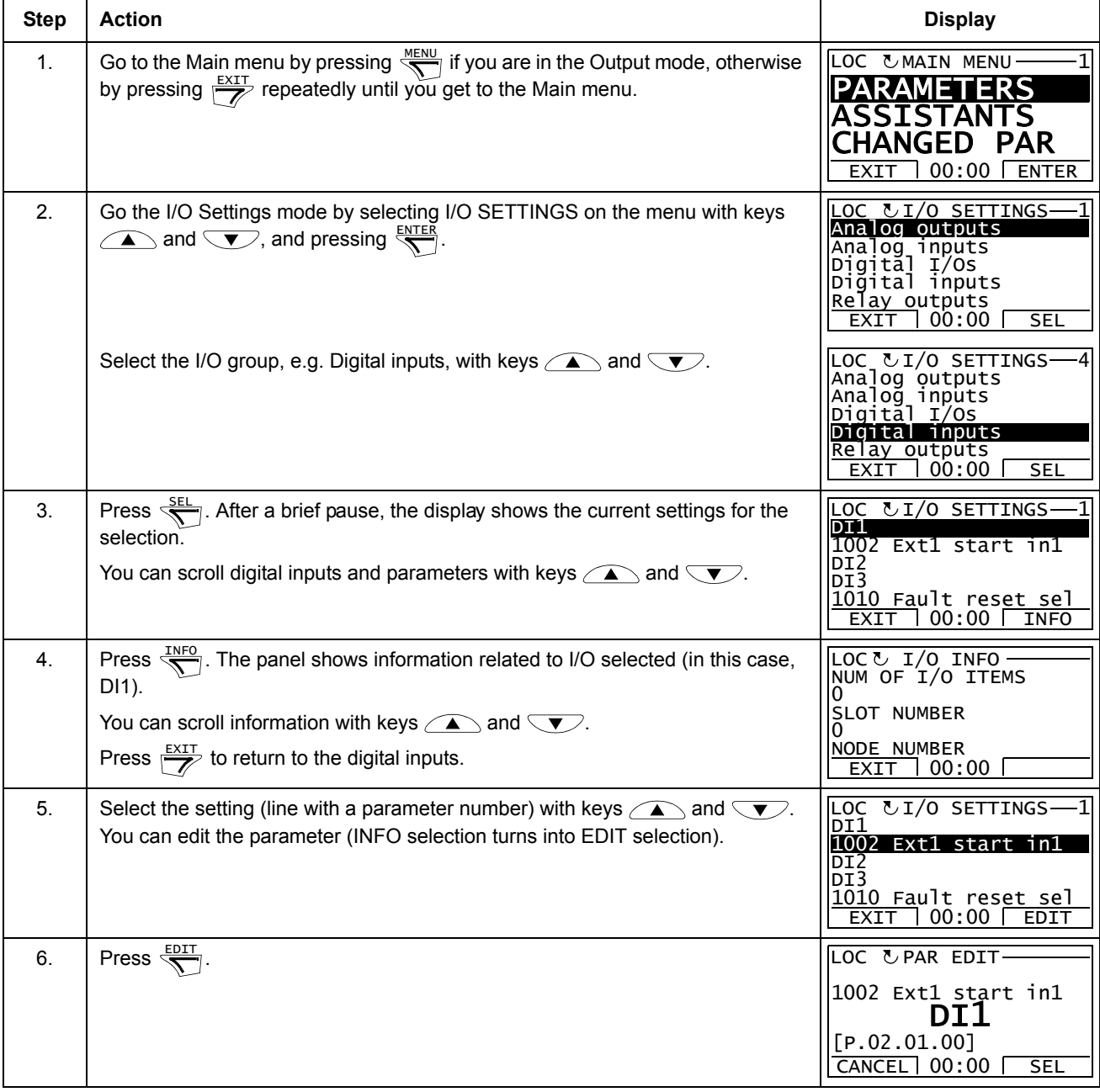

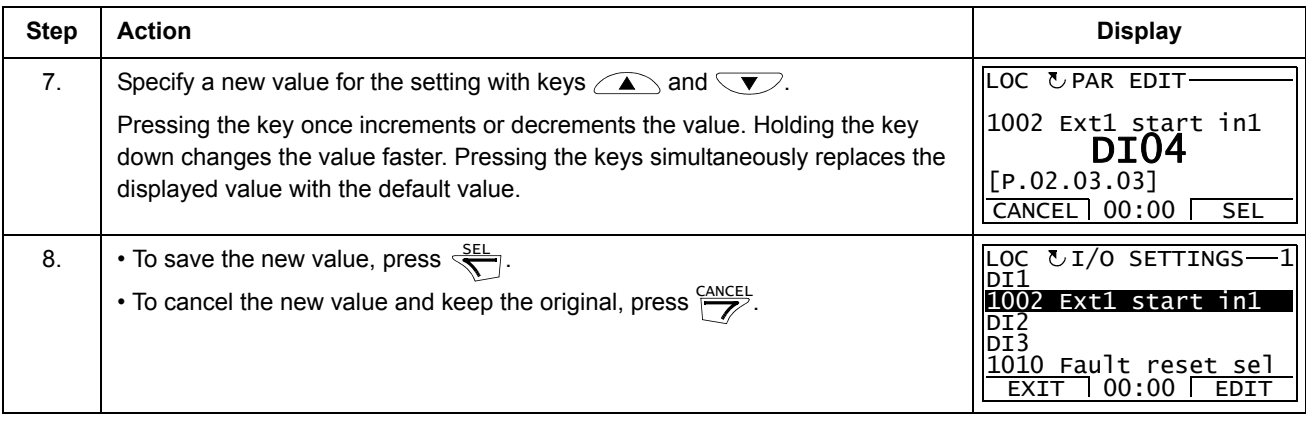

### <span id="page-43-0"></span>**Reference Edit**

In the Reference Edit option, you can:

- accurately control the local reference value,
- start, stop, change the direction and switch between local and remote control.

Editing is allowed only in the LOC state, the option always edits the local reference value.

#### **How to edit reference value**

<span id="page-43-1"></span>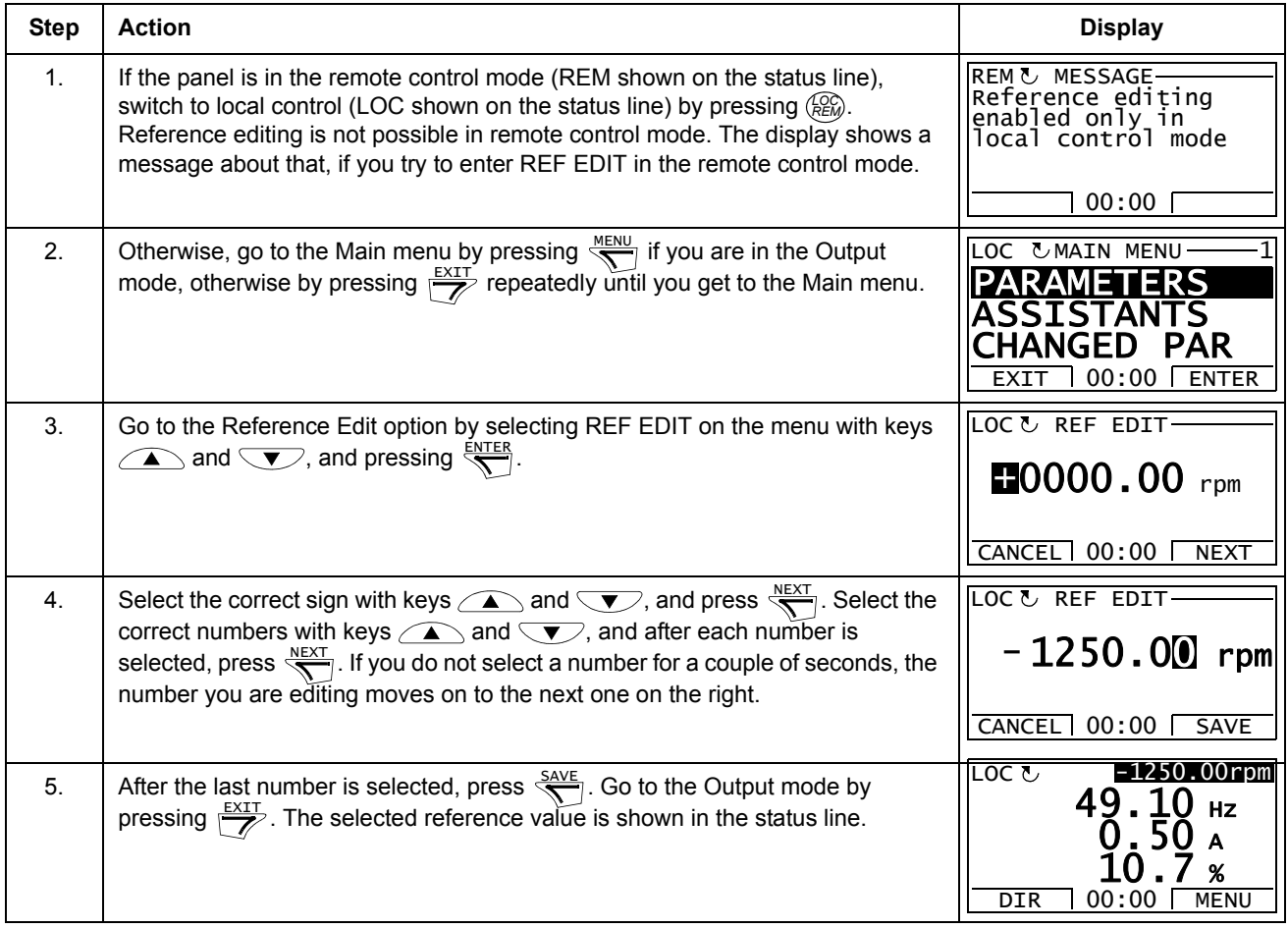

# <span id="page-44-0"></span>**Drive Info**

In the Drive Info option, you can:

- view information on the drive,
- start, stop, change the direction and switch between local and remote control.

#### **How to view drive info**

<span id="page-44-1"></span>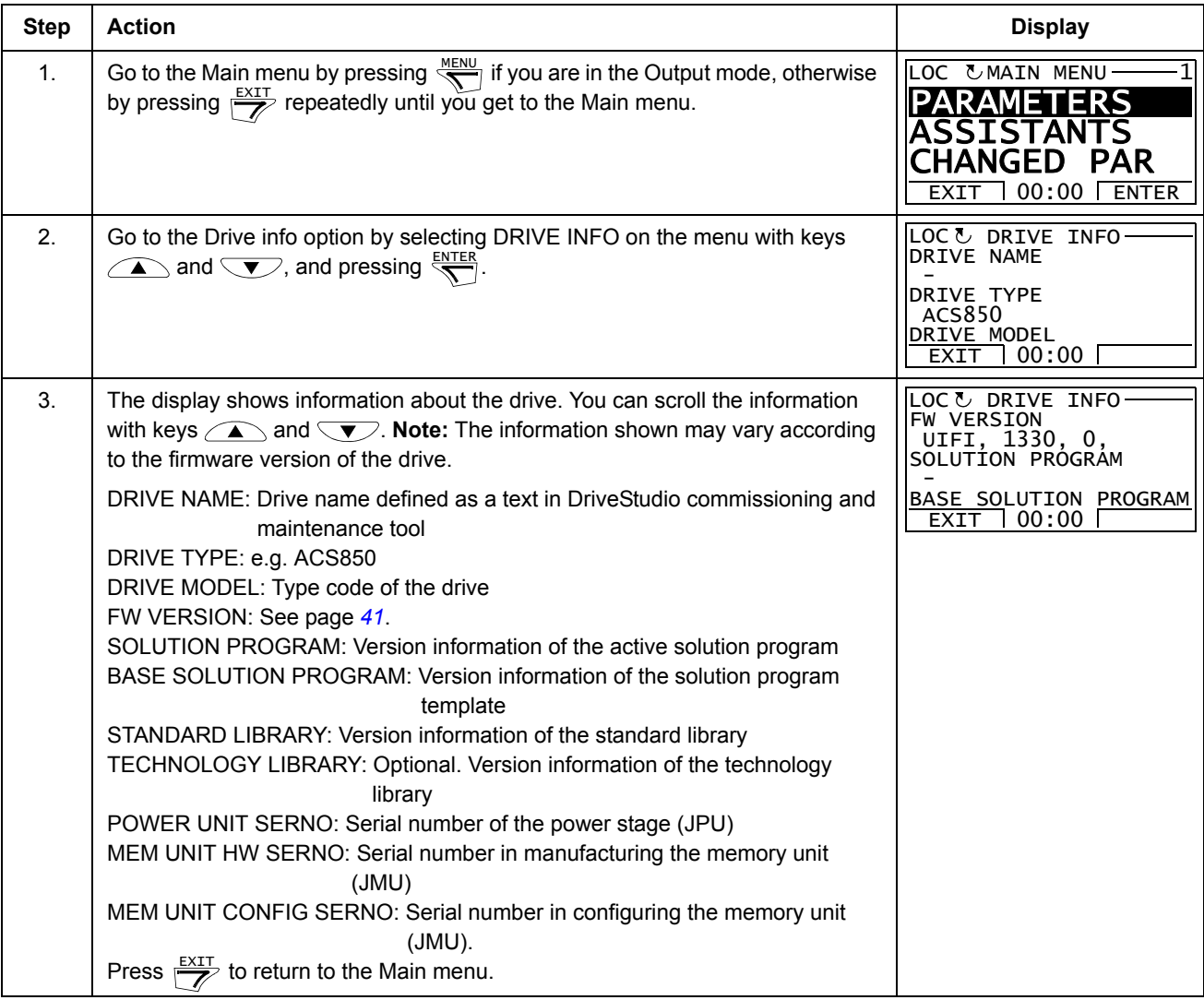

<span id="page-45-0"></span>In the Parameter Change Log option, you can:

- view last parameter changes made via control panel or PC tool,
- edit these parameters,
- start, stop, change the direction and switch between local and remote control.

#### **How to view last parameter changes and edit parameters**

<span id="page-45-1"></span>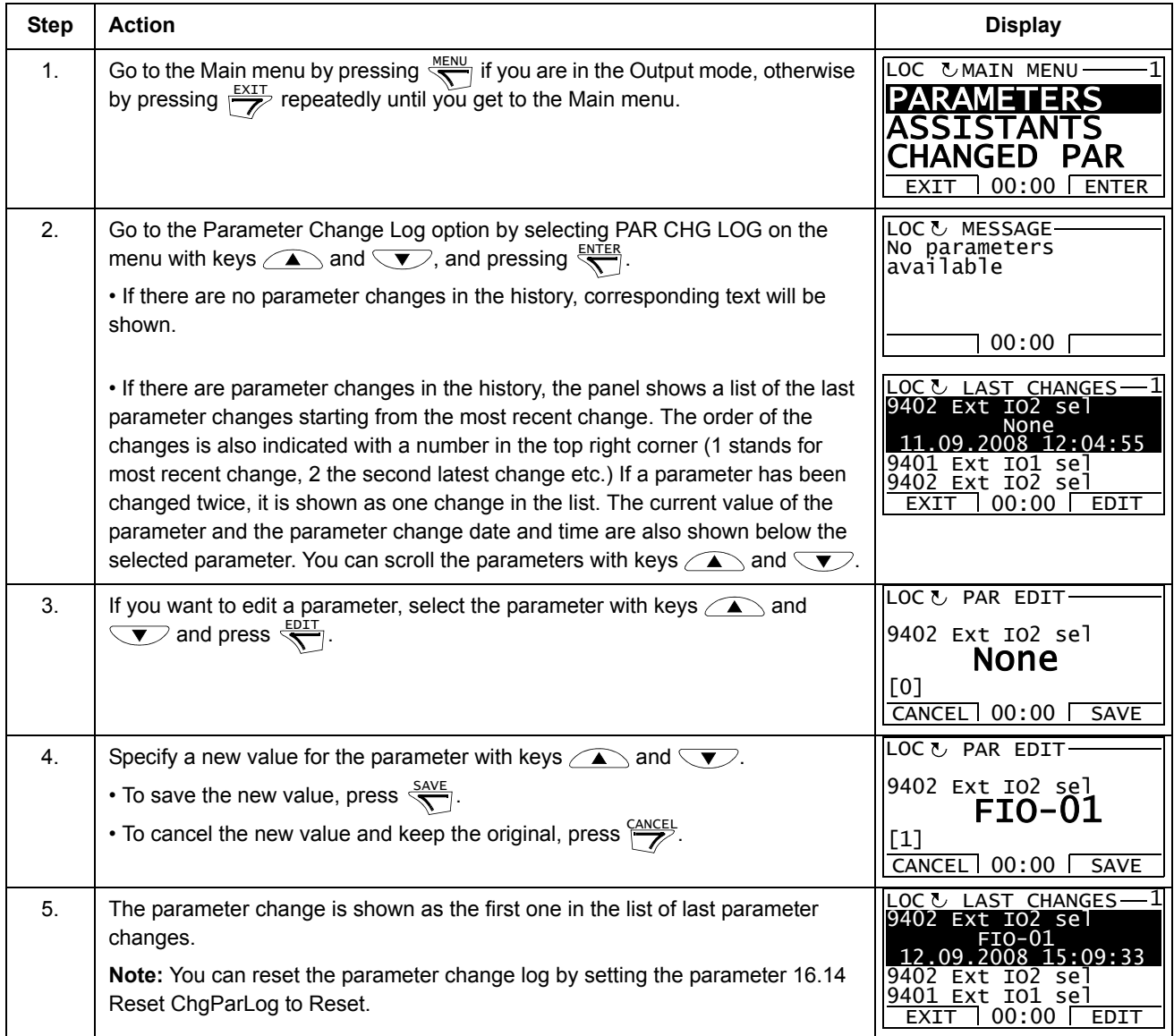

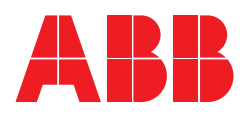

#### **ABB Oy**

AC Drives P.O. Box 184 FI-00381 HELSINKI FINLAND<br>Telephone Telephone +358 10 22 11 Fax +358 10 22 22681 Internet [www.abb.com](http://www.abb.com)